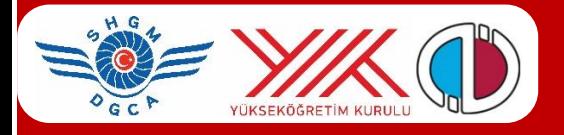

# **HAVACILIK STAJ YAZILIMI HAVACILIK İŞLETMELERİ**

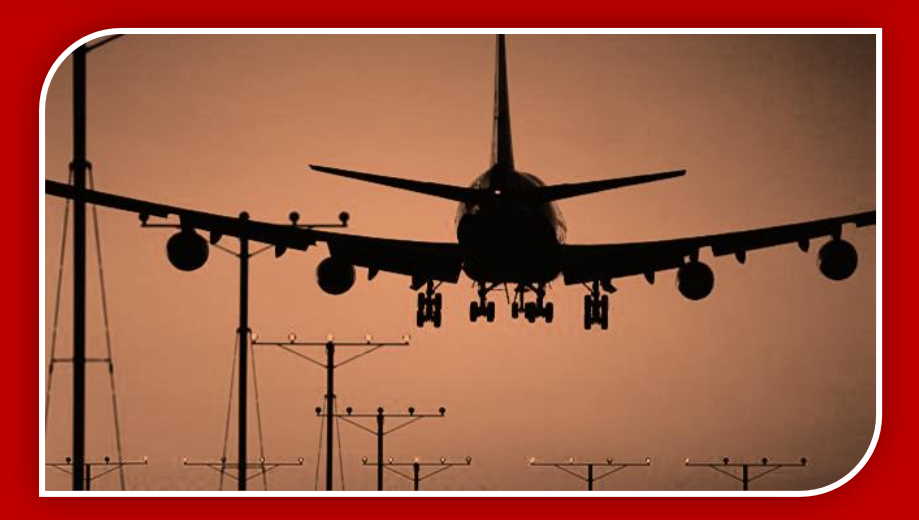

**Sivil Havacılık Eğitiminde Ortak Staj Eşleştirme Yeterliliklerinin Belirlenmesi ve Staj Eşleştirmeye Yönelik Karar Destek Sistemi Geliştirme Projesi** Anadolu Üniversitesi BAP Proje No: 1403E101

Yard.Doç.Dr.Savaş S. ATEŞ ssates@anadolu.edu.tr

Yard.Doç.Dr.Kadriye YAMAN kyaman@anadolu.edu.tr

#### **HAVACILIK STAJ YAZILIMI Havacılık İşletmeleri**

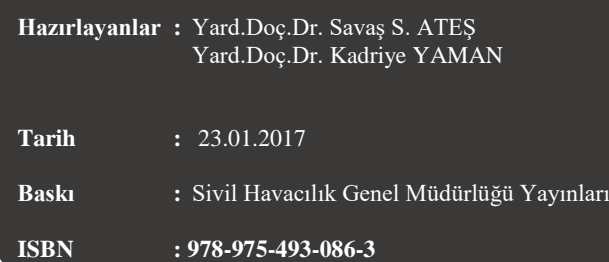

## **İÇİNDEKİLER**

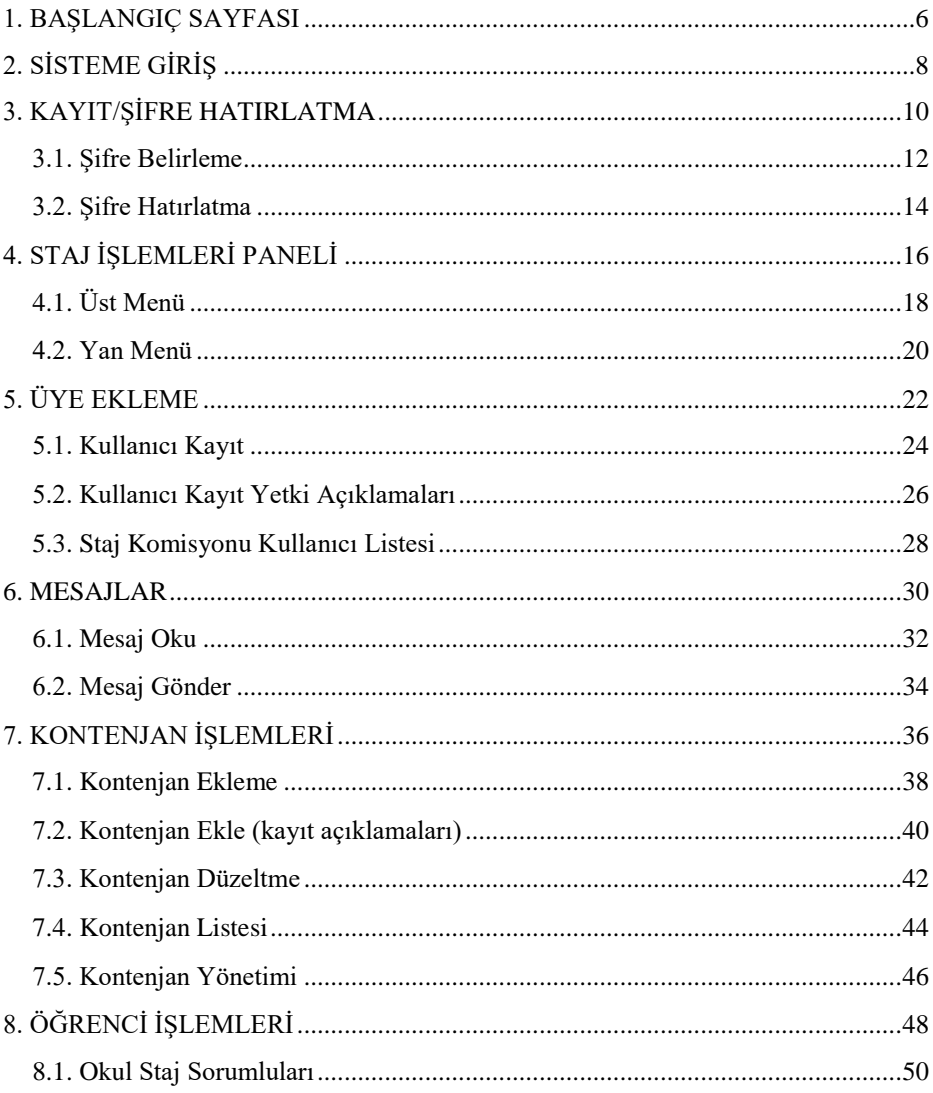

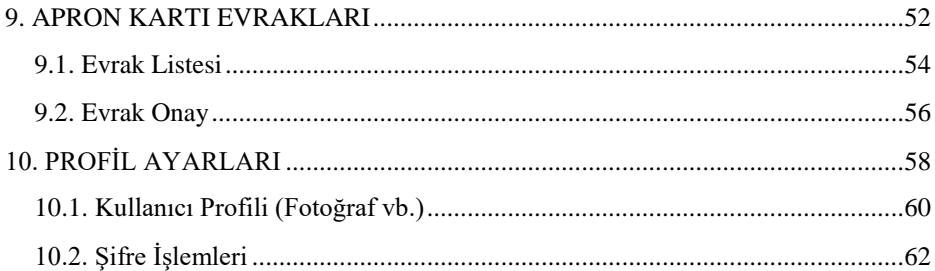

## **1. BAŞLANGIÇ SAYFASI**

<span id="page-5-0"></span>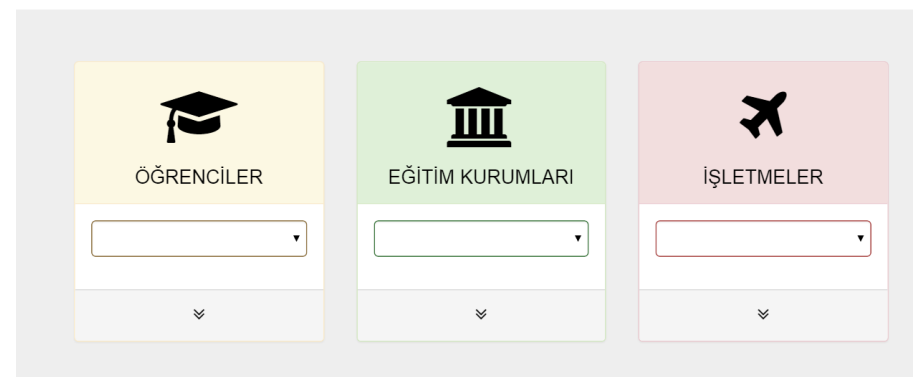

Staj yazılımı **staj.shgm.gov.tr** adresindeki sunucular tarafından internet ortamına yayınlanmaktadır. Öğrenciler, eğitim kurumları ve işletmeler bu yazılımı kullanarak staj işlemlerini gerçekleştirebilir.

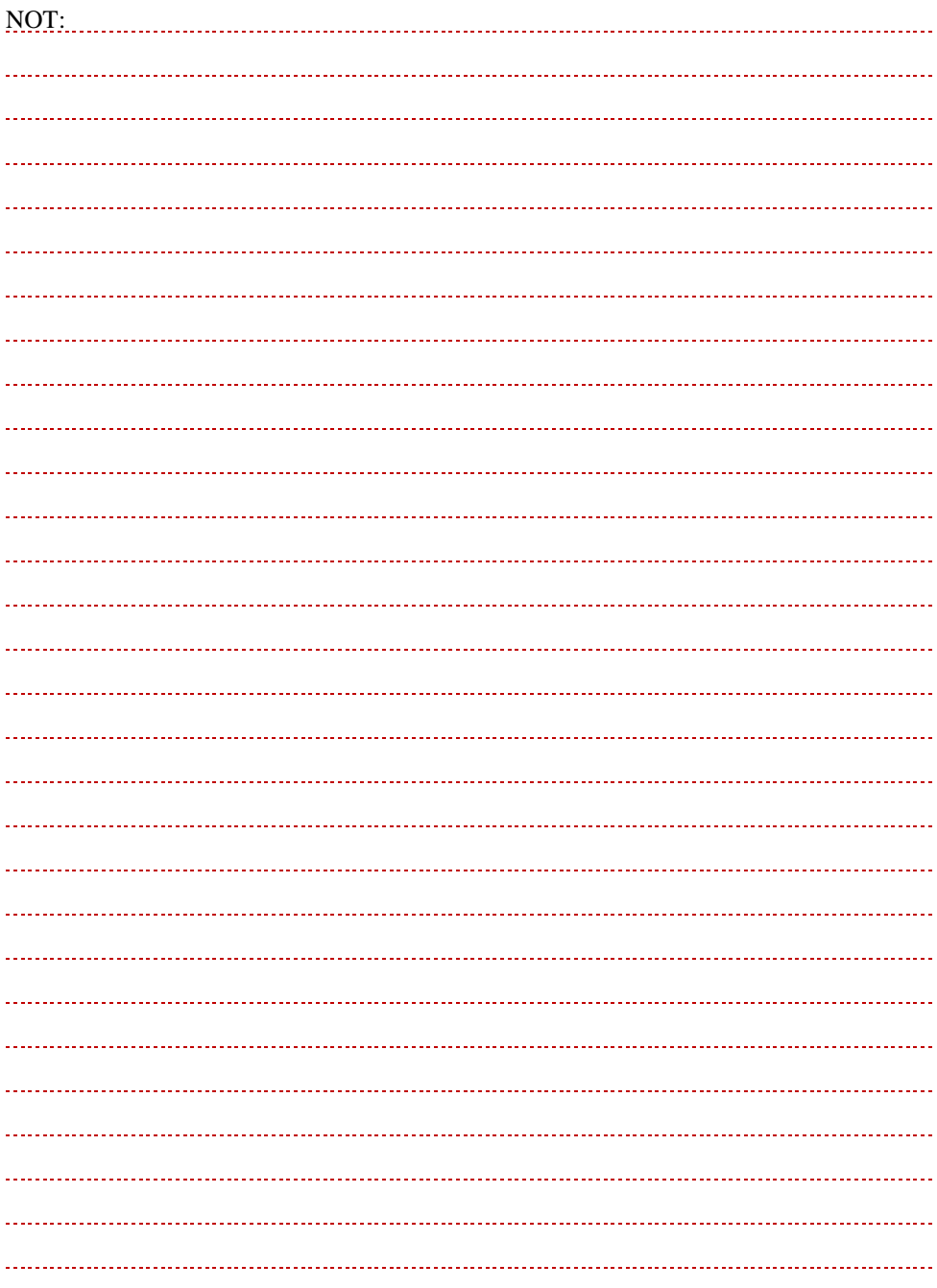

## <span id="page-7-0"></span>**2. SİSTEME GİRİŞ**

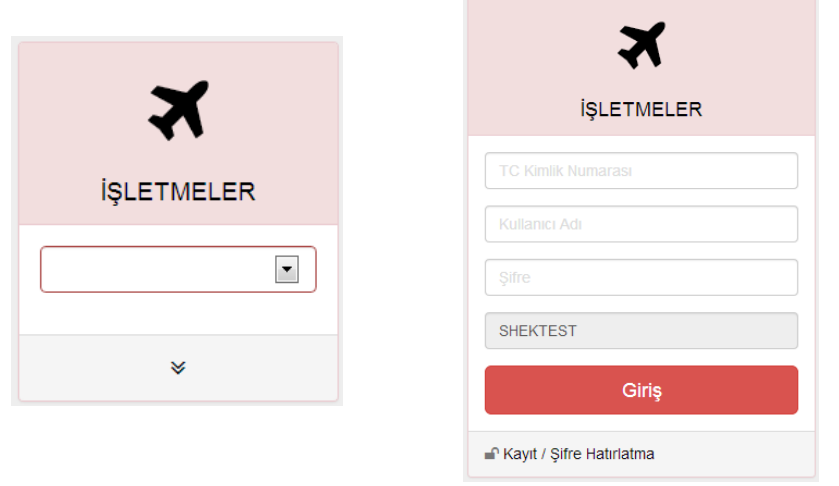

Havacılık alanında faaliyet gösteren işletmeler, **İŞLETMELER** menüsünden giriş yaparlar.

İşletmelerde staj işlemlerini yapan kişiler (Kullanıcılar), giriş için açılan menüden İşletmelerini seçer.

Kullanıcılar;

- TC kimlik numarası,
- Kullanıcı adı ve
- Şifre ile sisteme giriş yapabilir.

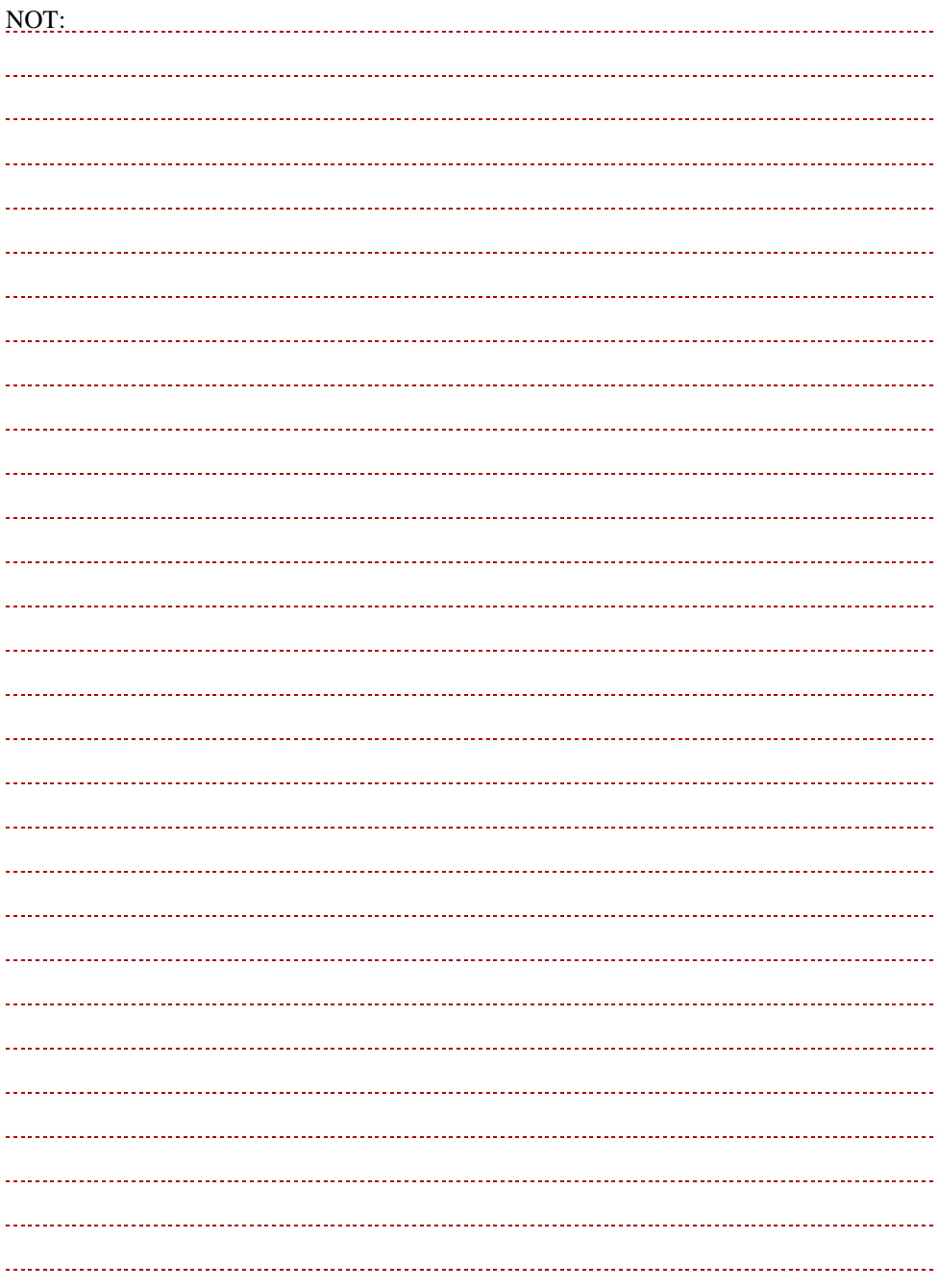

## <span id="page-9-0"></span>**3. KAYIT/ŞİFRE HATIRLATMA**

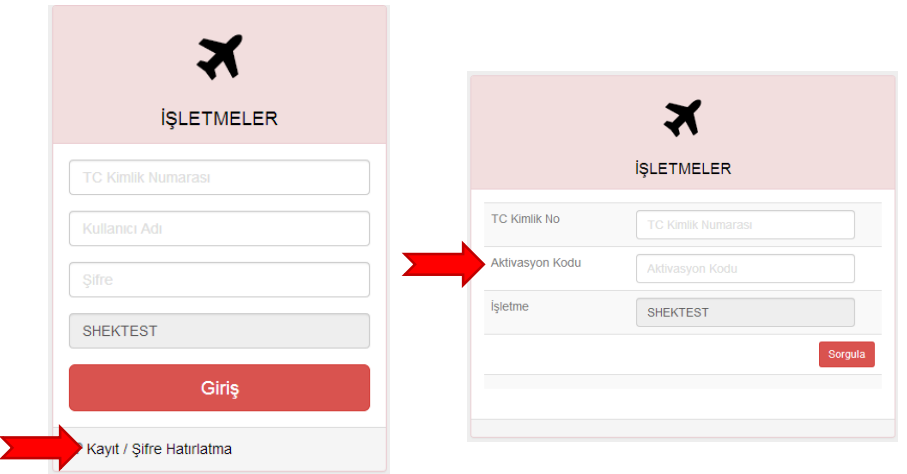

Kullanıcı adı ve şifre belirlenebilmesi için **Kayıt/Şifre Hatırlatma** bağlantısı kullanılır.

**Kayıt/Şifre Hatırlatma** menüsünde sadece **işletme staj sorumlusu** tarafından sisteme kaydedilen kullanıcılar bulunmaktadır (bkz. **Üye ekleme**).

**Aktivasyon kodu,** kullanıcılara **üye ekle**me esnasında **e-posta** ile iletilir.

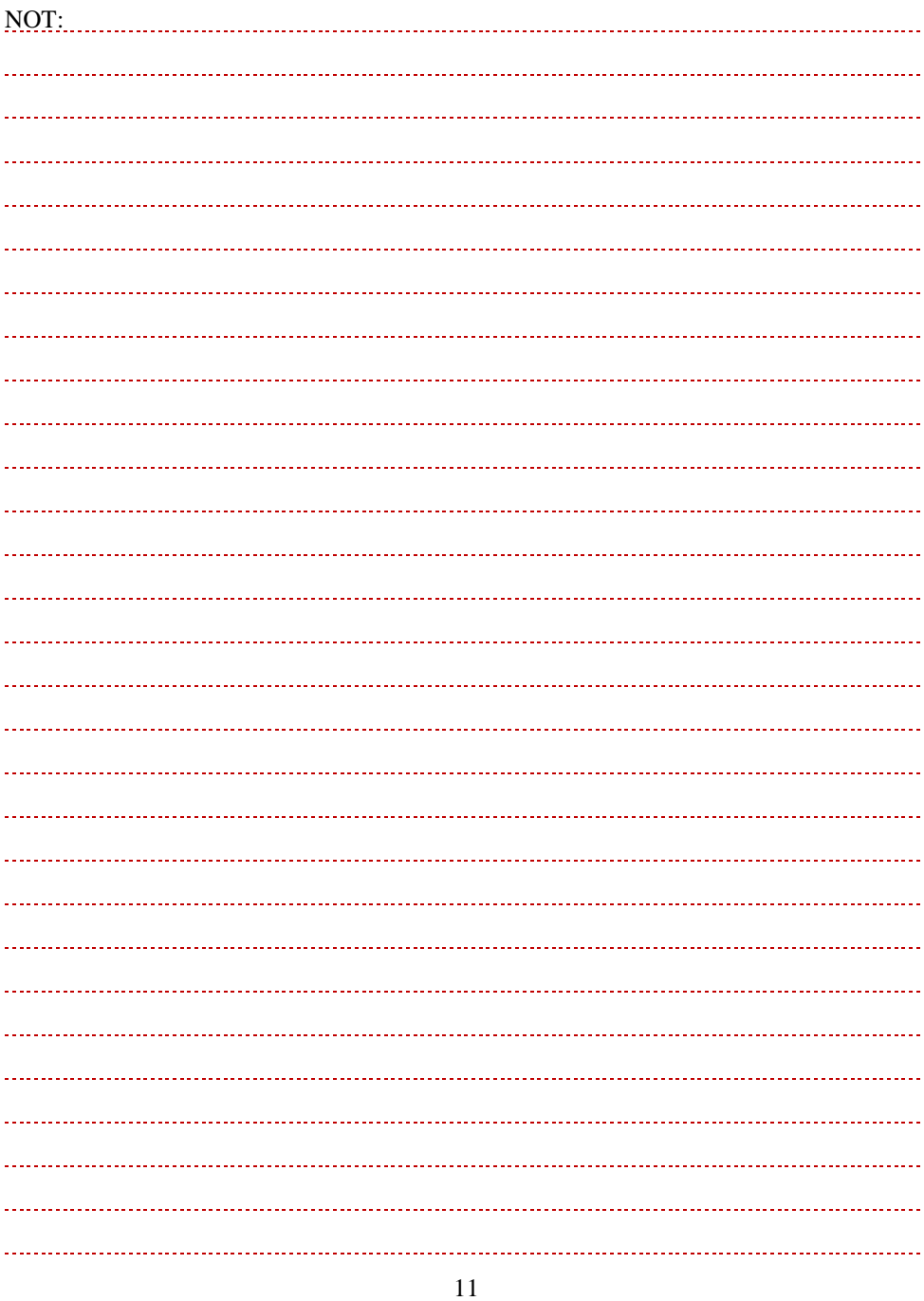

## <span id="page-11-0"></span>**3.1. Şifre Belirleme**

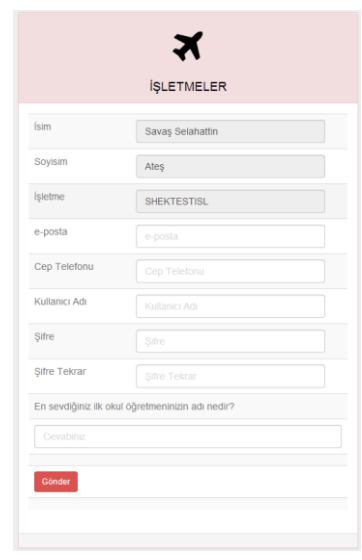

Kullanıcılar; kullanıcı adı ve şifrelerini belirlemek zorundadır.

Form açıklamaları:

- İsim ve soyadı, **işletme staj sorumlusu** tarafından sisteme girilir. Bu bilgilerde kullanıcı tarafından değişiklik yapılamaz.
- **Uyarı!** e-posta adresi **üye ekle**me esnasında sisteme kaydedilmiş adres ile aynı olmalıdır. Farklı e-posta adresi yazılması durumunda kayıt işlemi gerçekleştirilemez.
- Kullanıcı adı, şifre ve şifre hatırlatma sürecinde sadece kullanıcı tarafından bilinebilecek bir sorunun cevabı güvenlik amacıyla sorulmuştur. Güvenlik sorusunun cevabı e-posta adresine gönderilecektir.
- **Uyarı!** Cep telefonu 05XX1234567 formatında olmalıdır.
- **Bilgilendirme: İşletme staj sorumlusu**nun cep telefonu bilgisi Sivil Havacılık Genel Müdürlüğü (SHGM) ve eğitim kurumları ile paylaşılır.

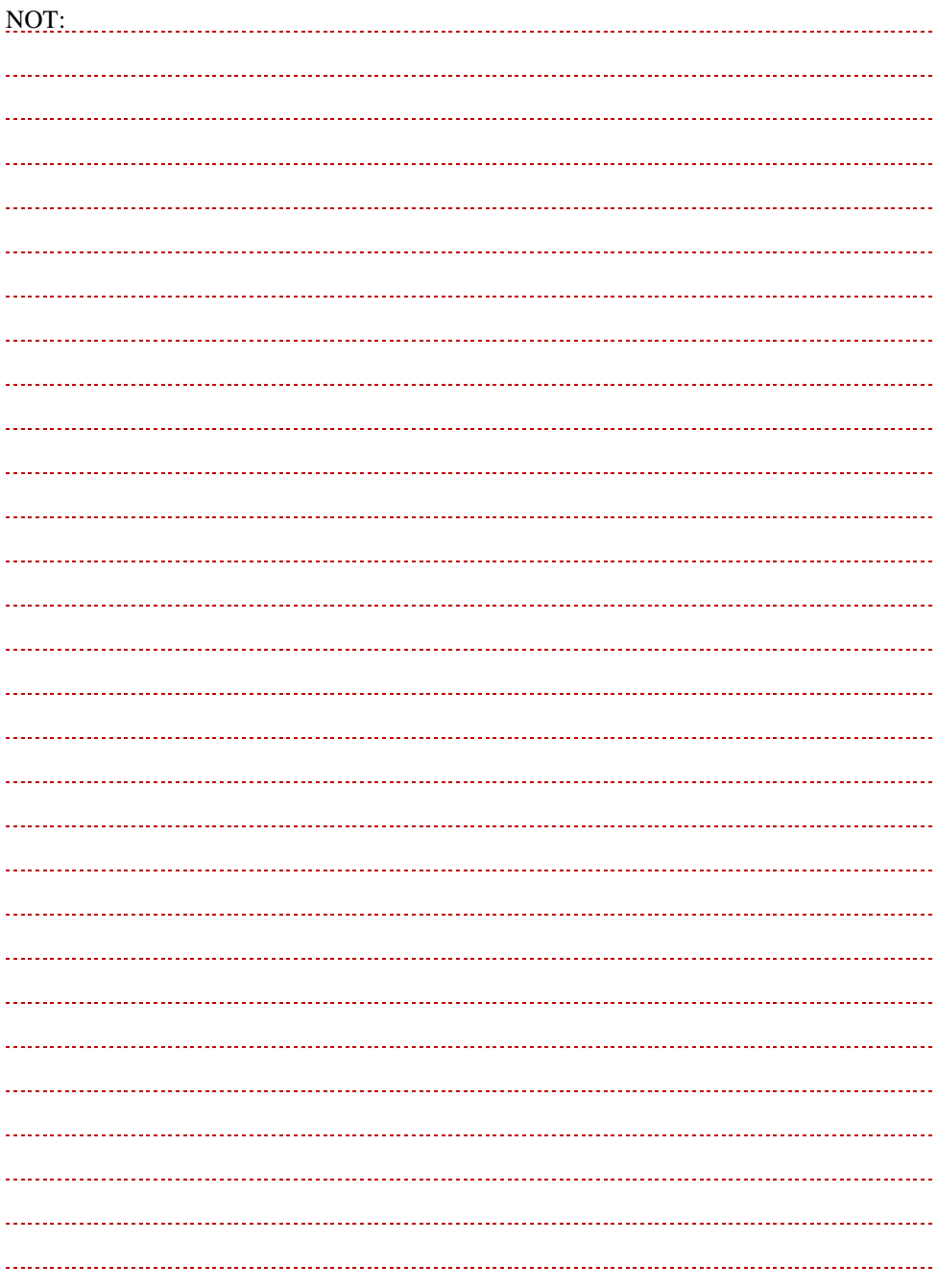

#### <span id="page-13-0"></span>**3.2. Şifre Hatırlatma**

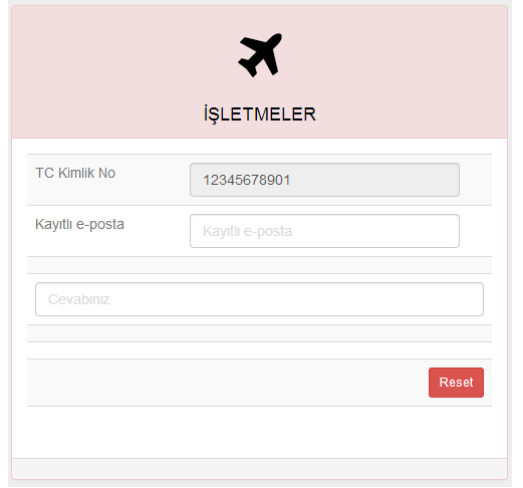

Kullanıcılar, sisteme kayıtlı olan e-posta ve kişisel sorunun cevabını kullanarak şifrelerini değiştirebilirler.

**Bilgilendirme:** Kişisel sorunun cevabının unutulması durumunda şifre, **işletme staj sorumlusu** tarafından sıfırlanabilir.

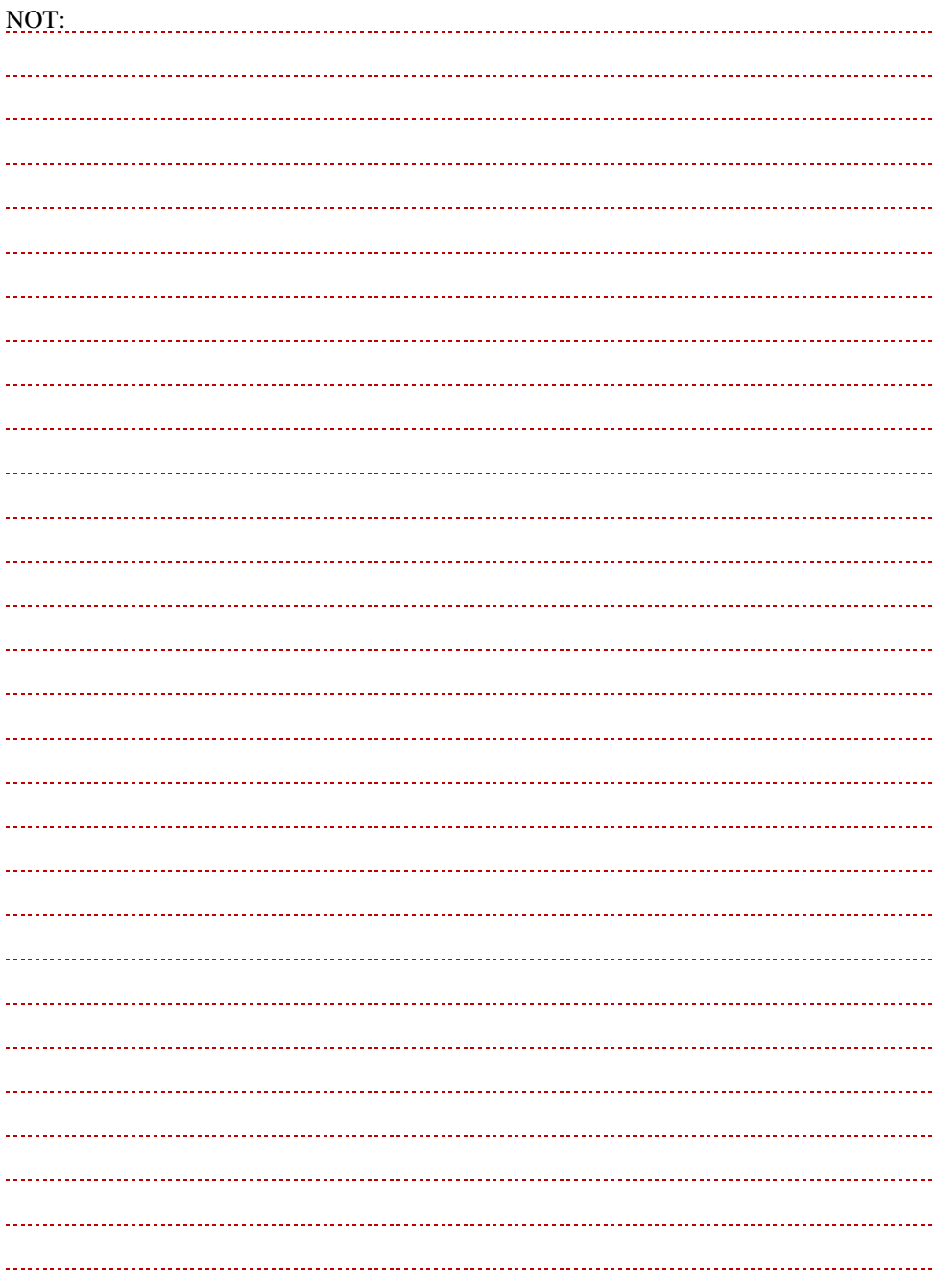

## <span id="page-15-0"></span>**4. STAJ İŞLEMLERİ PANELİ**

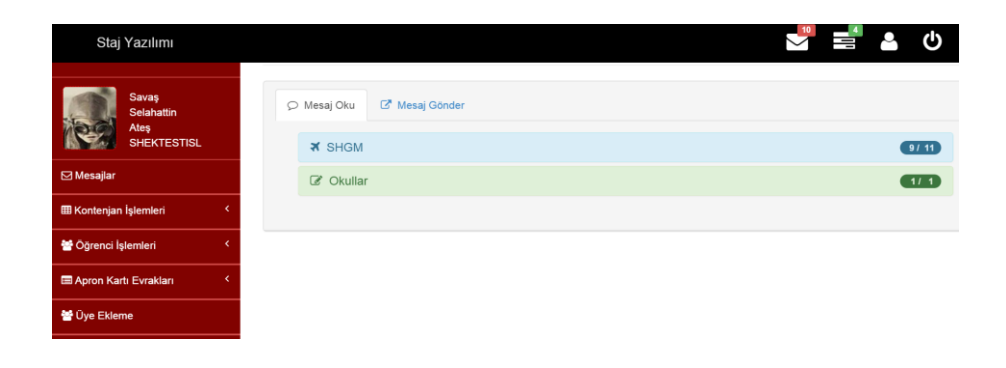

Kullanıcılar, TC kimlik numaraları, kullanıcı adı ve şifreleri ile sisteme giriş yaptıktan sonra karşılarına **Staj İşlemleri Paneli** gelir**.** Staj işlemleri paneli üç bölümden oluşmaktadır:

- Üst menü (Siyah),
- Yan menü (Kırmızı),
- Ana çerçeve (Gri) renktedir.

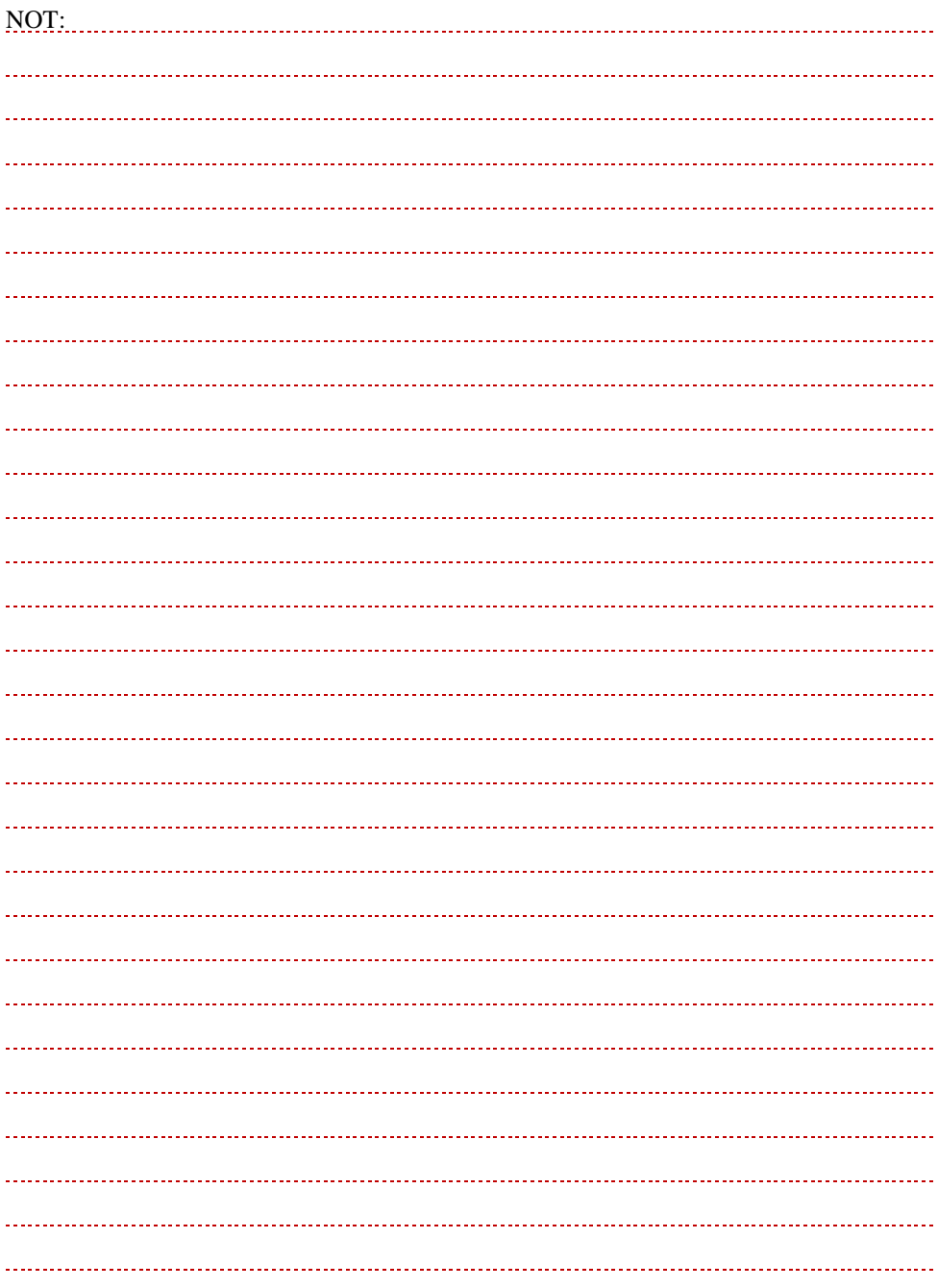

## <span id="page-17-0"></span>**4.1. Üst Menü**

#### ტ Staj Yazılımı δ İşletme Kontenjan Belirleme Tarihleri 9 SHGM © 30.01.2015 & Kullanıcı profili **第20.01.2014-20.04.2014** 9 SHGM © 30.01.2015 285 gün önce süre bitti  $$$  Şifre işlemleri *Snder* **V** SHGM © 30.01.2015 A Dönemi Staj Tarihleri 9 SHGM © 30.01.2015 <u> 第22.06.2015-14.08.2015</u> 9 SHGM © 30.01.2015 henüz başlamadı!!! Mesaj Ghnder B Dönemi Staj Tarihleri 第06.07.2015-28.08.2015 Tümünü Gör »  $\bullet$  henüz başlamadı!!! C Dönemi Staj Tarihleri ■20.07.2015-28.08.2015 • henüz başlamadı!!!

Üst menüde sırasıyla;

- yeni gelen mesajlar ve özetleri,
- staj takvimi bilgisi,
- kullanıcı işlemleri ve
- çıkış butonları bulunur.

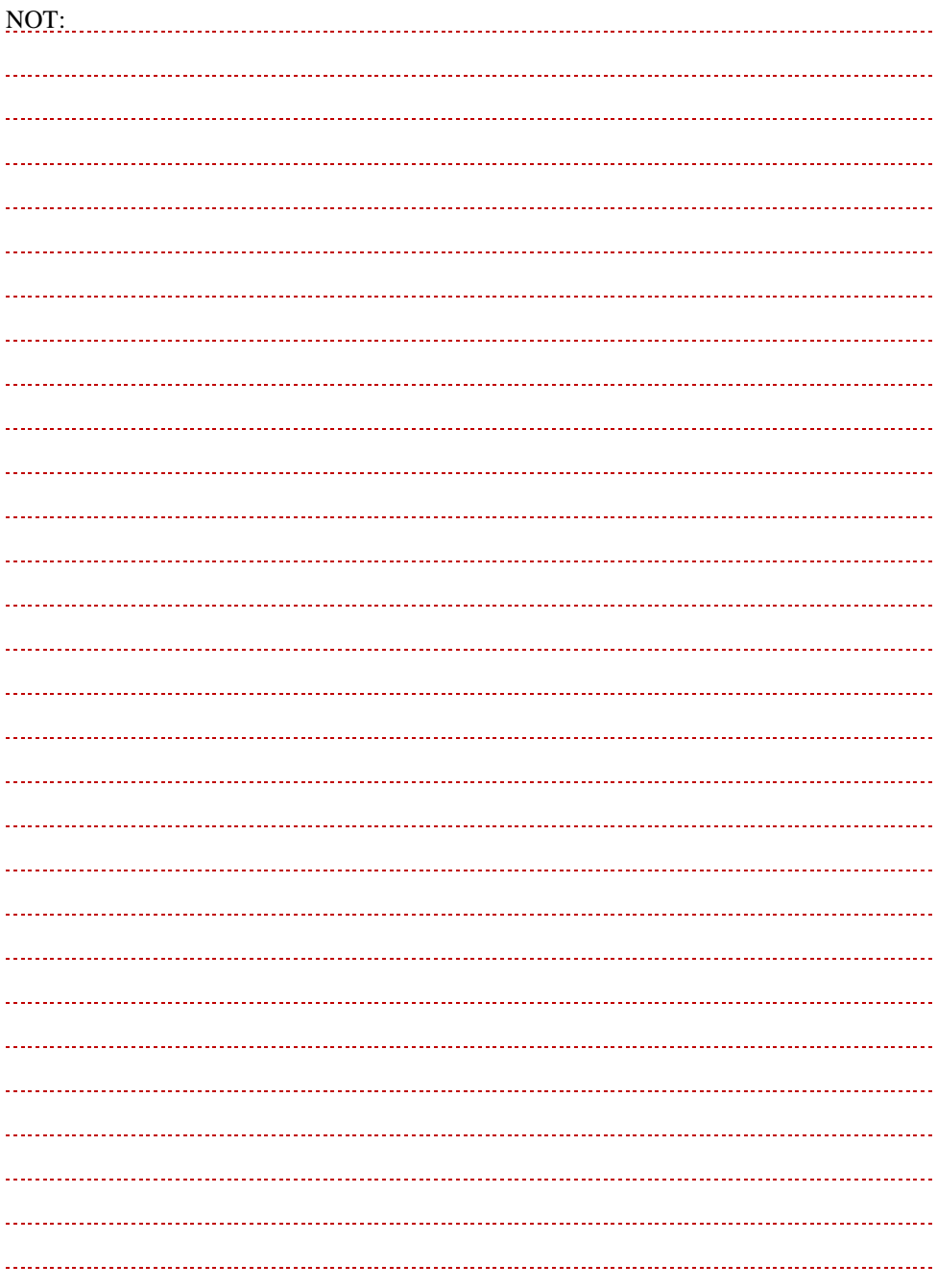

#### <span id="page-19-0"></span>**4.2. Yan Menü**

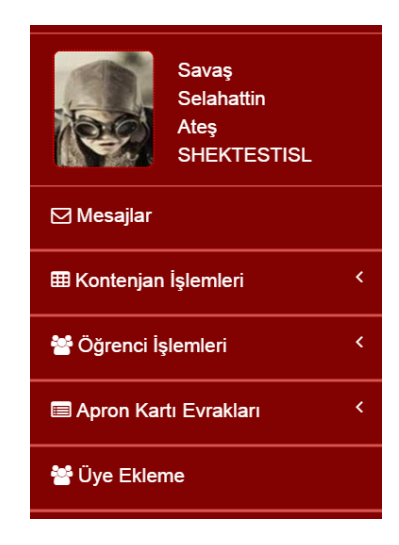

**Uyarı!** Yan menü yetkilere göre değişiklik göstermektedir. Bu nedenle staj işlemleri paneli kullanıcılara göre farklı olabilir.

Yan menü, staj yazılımı fonksiyonlarına erişimi sağlar. Bu menüde sırasıyla:

- Mesajlar,
- Kontenjan işlemleri,
- Öğrenci işlemleri,
- Apron kartı evrakları,
- Üye ekleme fonksiyonları bulunmaktadır.

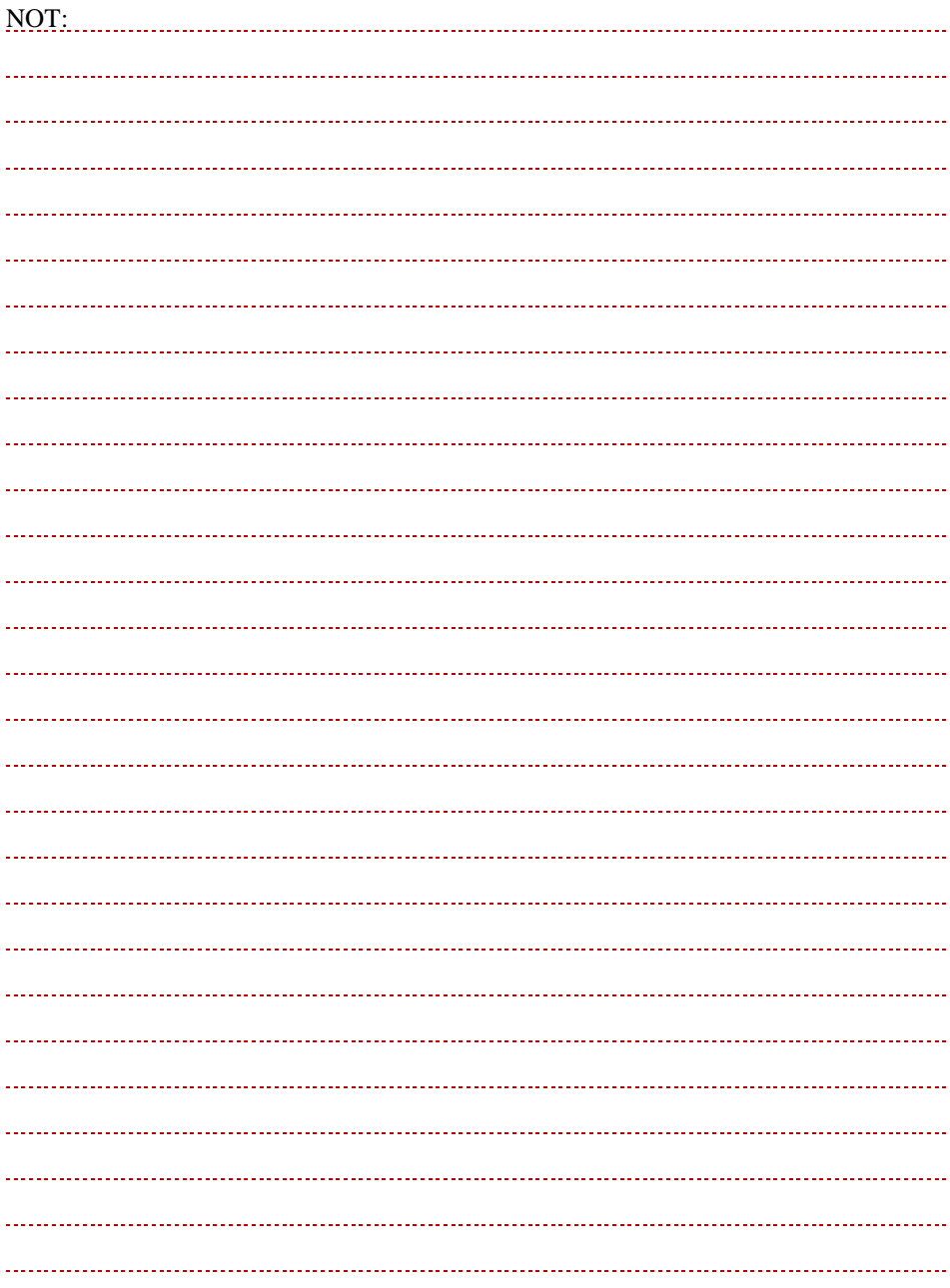

## <span id="page-21-0"></span>**5. ÜYE EKLEME**

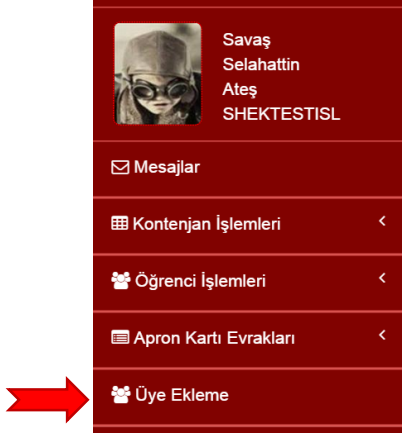

Staj yazılımı aynı işletmede birden fazla kişi tarafından kullanılabilir. Yeni üyeler, sistemde yetkilendirilmiş kullanıcılar tarafından eklenebilir.

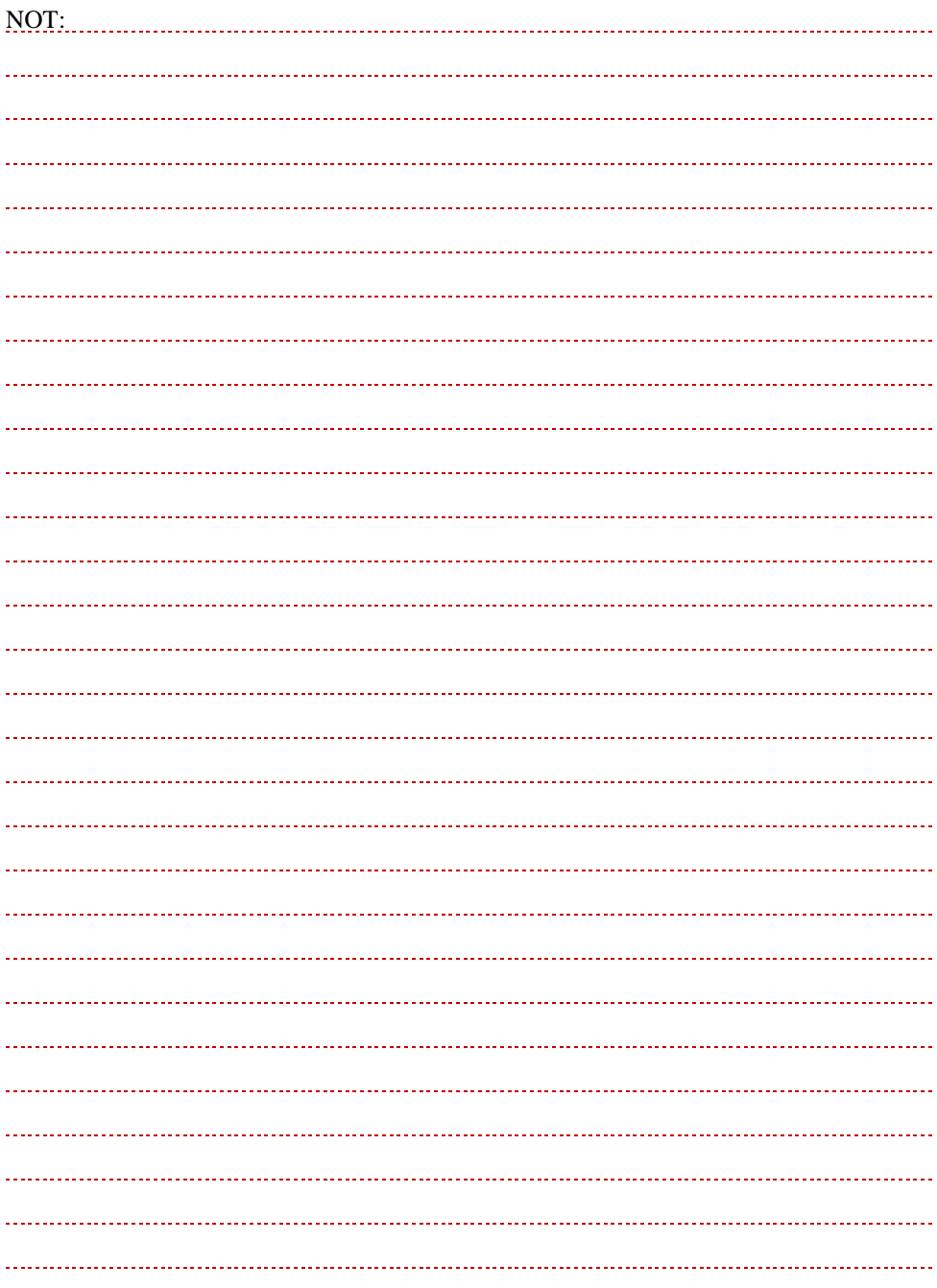

## <span id="page-23-0"></span>**5.1. Kullanıcı Kayıt**

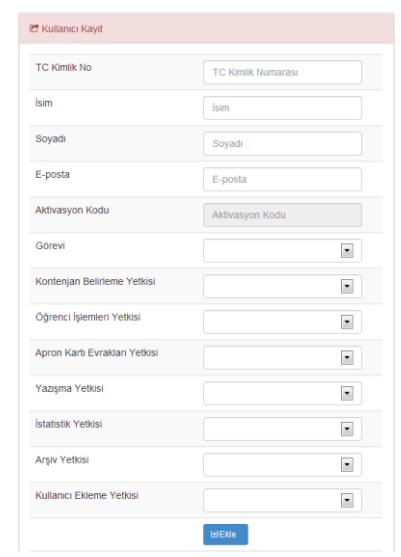

Kullanıcılara ait bilgiler **Kullanıcı Kayıt** paneline girilir. Bu bilgiler ve özellikleri:

- TC kimlik numarası, isim, soyadı.
- E-posta: **Uyarı!** Şifre belirleme ve hatırlatma işlemlerinde kullanıcı kayıt paneline yazılmış e-posta adresi kullanılacaktır.
- Aktivasyon Kodu: Sistem tarafından otomatik olarak üretilir. **Uyarı!** Aktivasyon kodu işletme staj sorumlusu tarafından e-posta ile gönderilmelidir.
- Görevi: **İşletme staj sorumlusu,** SHGM ve eğitim kurumları arasında koordinasyonu sağlar. **Bilgilendirme:** İşletme staj sorumlusunun cep telefonu bilgileri SHGM yetkilileri ve eğitim kurumları ile paylaşılır. Aynı işletmede birden fazla kişi **staj komisyon sorumlusu** olabilir.

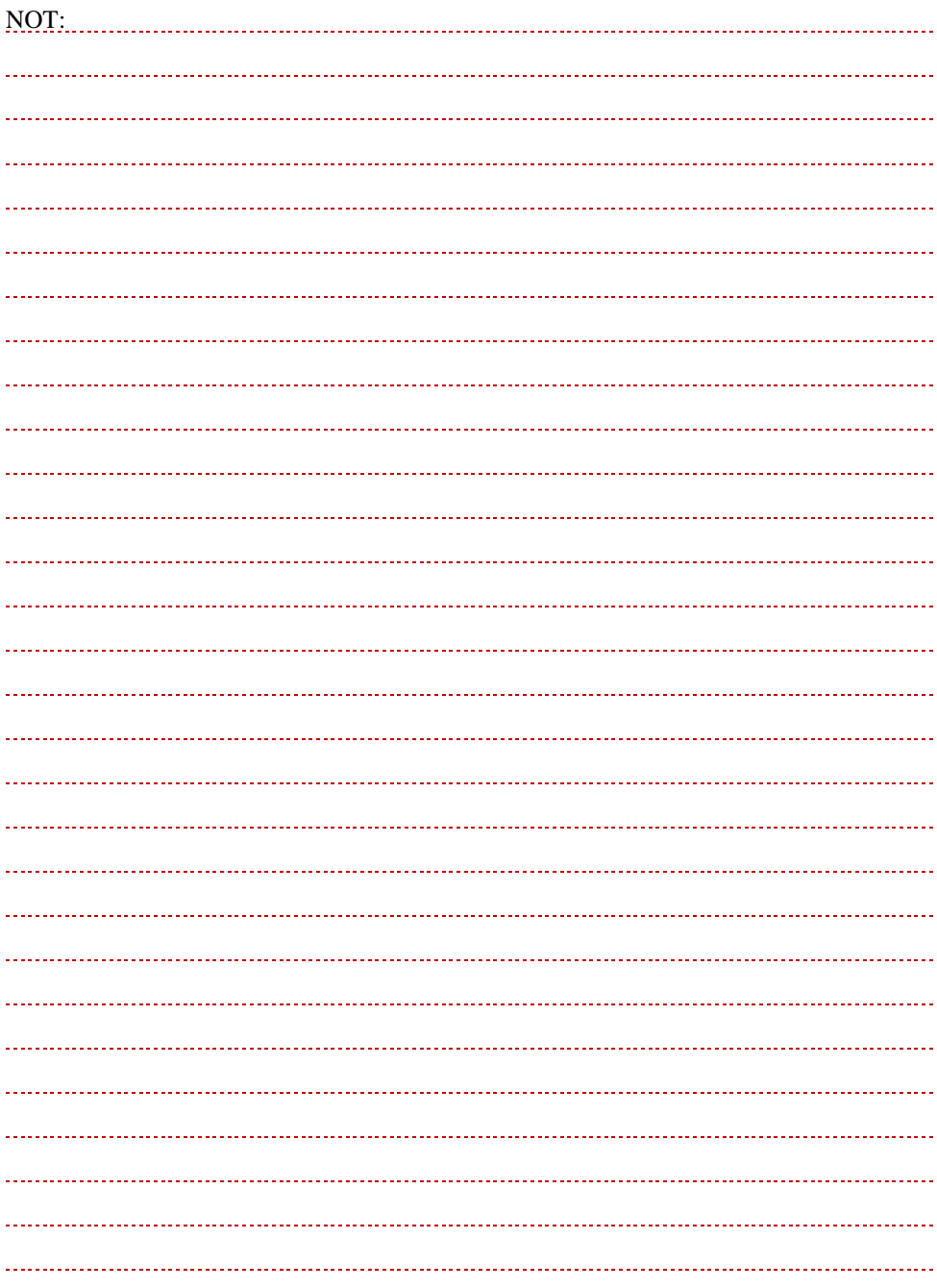

## <span id="page-25-0"></span>**5.2. Kullanıcı Kayıt Yetki Açıklamaları**

Staj yazılımında kullanıcılara farklı yetkiler verilebilir. Temel amaç, iş bölümü yapabilmek ve staj işlemlerinin sorunsuz yürütülmesini sağlamaktır. Yetkilendirmeler ve açıklamaları aşağıdaki gibidir:

- Kontenjan Belirleme Yetkisi: Evet seçeneği işaretlendiğinde kullanıcıya staj kontenjanı belirleme ve staj kontenjanlarını değiştirme yetkisi verilir. **Bilgilendirme:** SHGM'nin kontenjan sayılarını değiştirme yetkisi vardır. İhtiyaç olması durumunda SHGM, işletmeler adına kontenjan sayılarını artırabilir veya azaltabilir.
- Öğrenci İşlemleri Yetkisi: Evet seçeneği işaretlendiğinde işletmede staj yapacak öğrencilerin öz geçmişleri ve kayıtlı olduğu eğitim kurumlarındaki staj sorumluları listelenebilir.
- Apron Kartı Evrakları Yetkisi: Evet seçeneği işaretlendiğinde öğrencilerin sisteme yüklemiş oldukları apron kartı evrakları görülebilir ve indirebilir.
- Yazışma Yetkisi: Evet seçildiğinde staj için gerekli olan Mülki İdare Amirliği Yazısı, Gümrükler Bilgi İşlem Formu, YurtKur yazısı vb. yazışmalar sistem üzerinden hazırlanabilir.
- Arşiv Yetkisi: Evet seçildiğinde geçmişte staj yapmış olan öğrenci bilgilerine erişilebilir.
- Kullanıcı Ekleme Yetkisi: Evet seçildiğinde staj sistemine yeni kullanıcılar eklenebilir, mevcut kullanıcıların yetkileri değiştirilebilir.

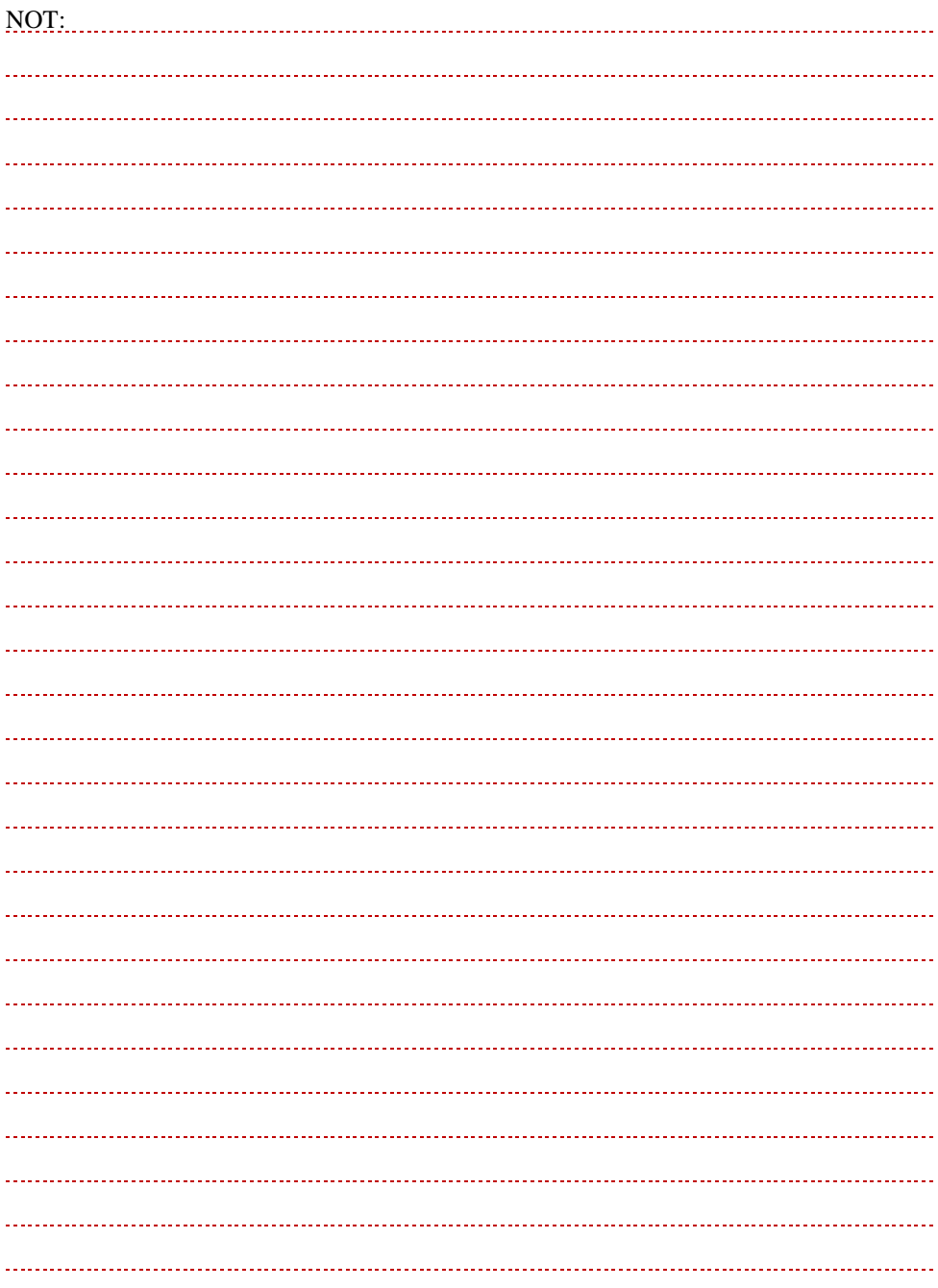

<span id="page-27-0"></span>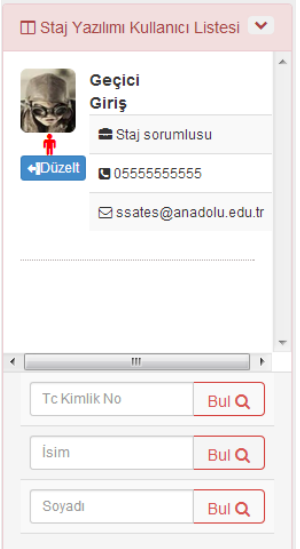

Staj yazılımı kullanıcılarına ait kayıtlı bilgiler **Staj Yazılımı Kullanıcı Listesi**nden görülebilir.

Düzenle butonuna basılarak kullanıcı bilgileri ve yetkileri değiştirilebilir.

**Bilgilendirme:** Hatırlatma sorusunu unutmuş kullanıcılar olması durumunda düzenle butonuna basılarak gelen menüden şifre sıfırlanabilir ve aktivasyon kodu öğrenilebilir.

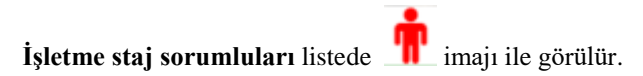

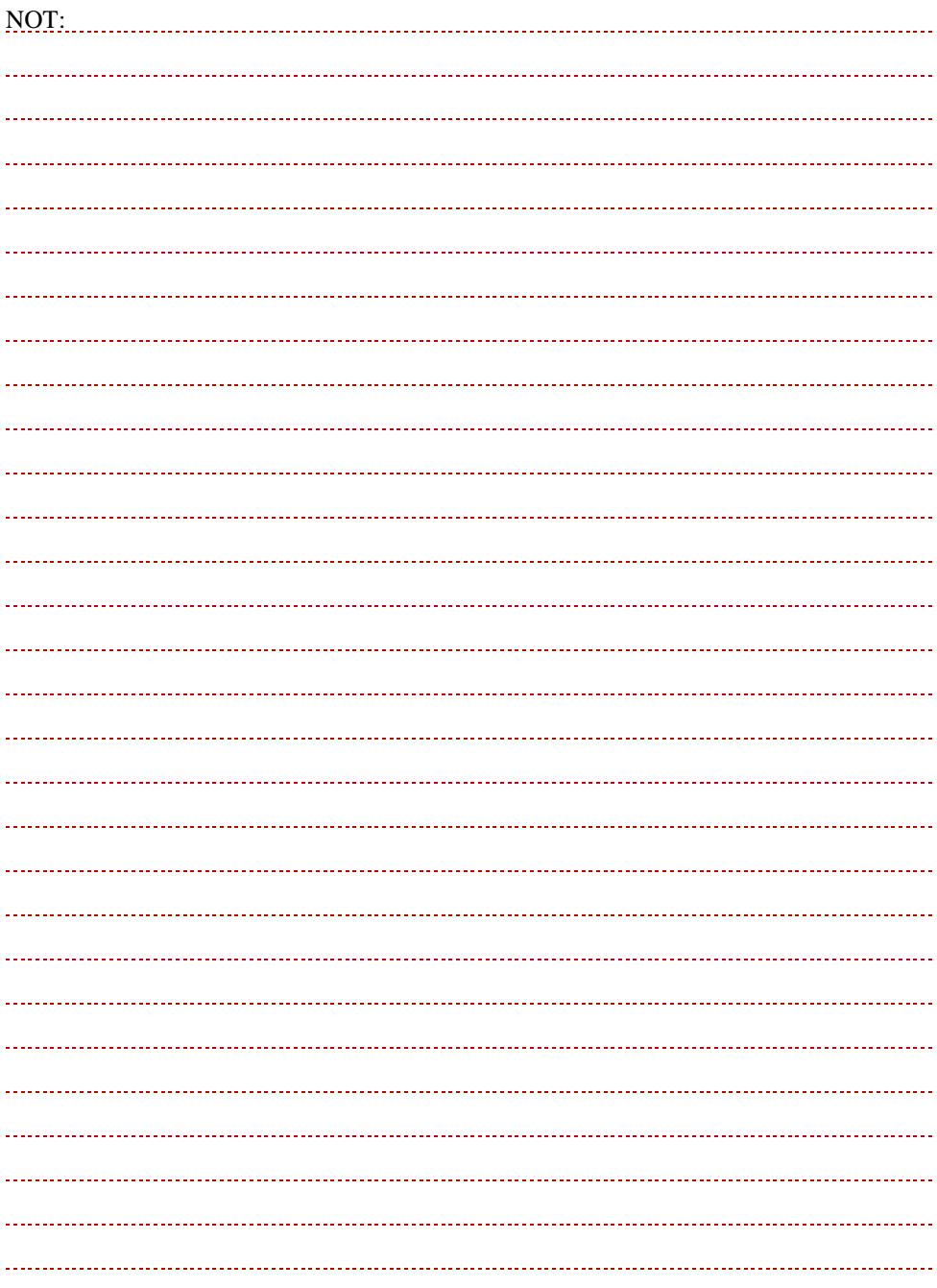

## <span id="page-29-0"></span>**6. MESAJLAR**

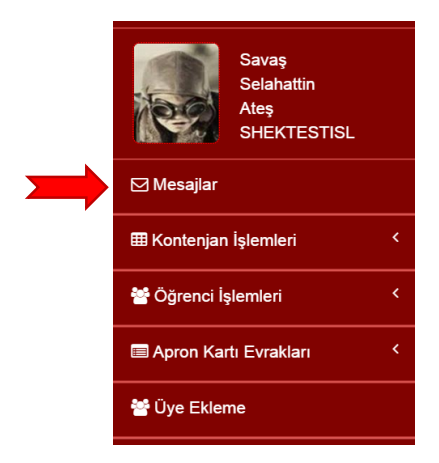

Staj yazılımının mesajlar menüsü ile SHGM, eğitim kurumları ve öğrenciler arasında iletişim kurulabilir.

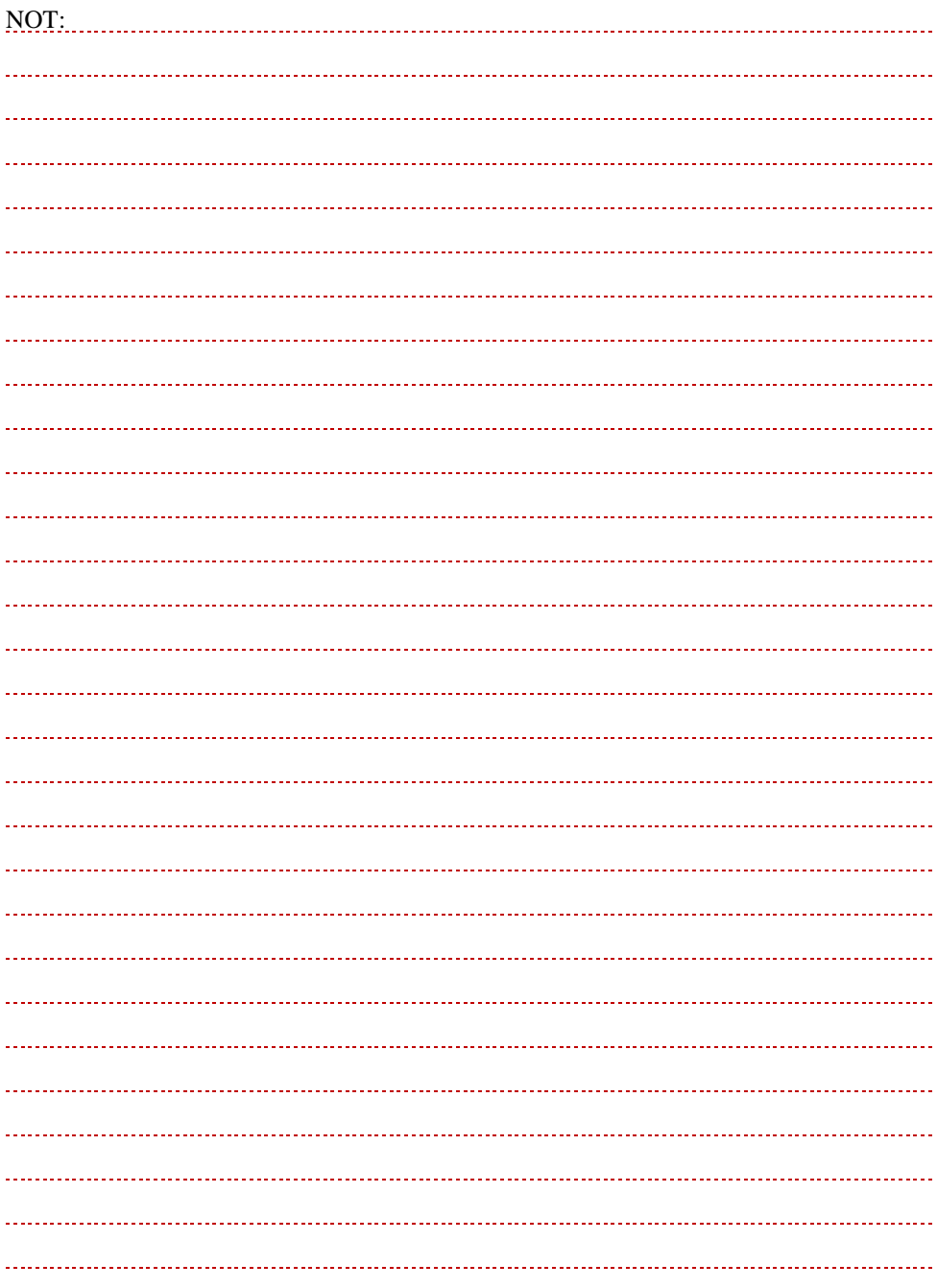

<span id="page-31-0"></span>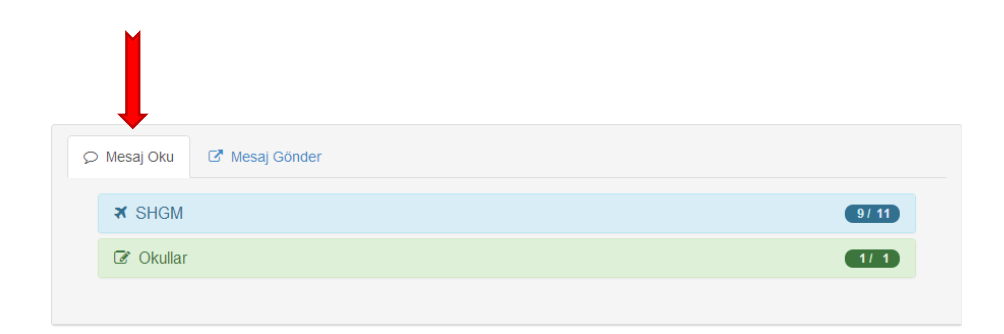

Staj işlemleri paneline girişte, mesajlar menüsü açılır. Burada mesaj okuma ve mesaj gönderme bölümleri vardır.

Mesajlar, SHGM ve Okullar şeklinde iki bölüme ayrılır. Öğrencilerin işletmelere doğrudan mesaj gönderme yetkisi bulunmamaktadır.

**Bilgilendirme:** Taşınabilir cihazlar ile girişlerde uzun yer isimlerinin yer almaması için eğitim kurumu isimlerinde kısaltma kullanılmıştır. Kısaltmalar eğitim kurumunun internet sayfa isimlerine göre yapılmıştır.

Örnek:

ANADOLU  $\rightarrow$  (Anadolu Üniversitesi—www.anadolu.edu.tr)  $MKU \rightarrow (Mustafa Kemal Üniversitesi—www.mku.edu.tr)$ 

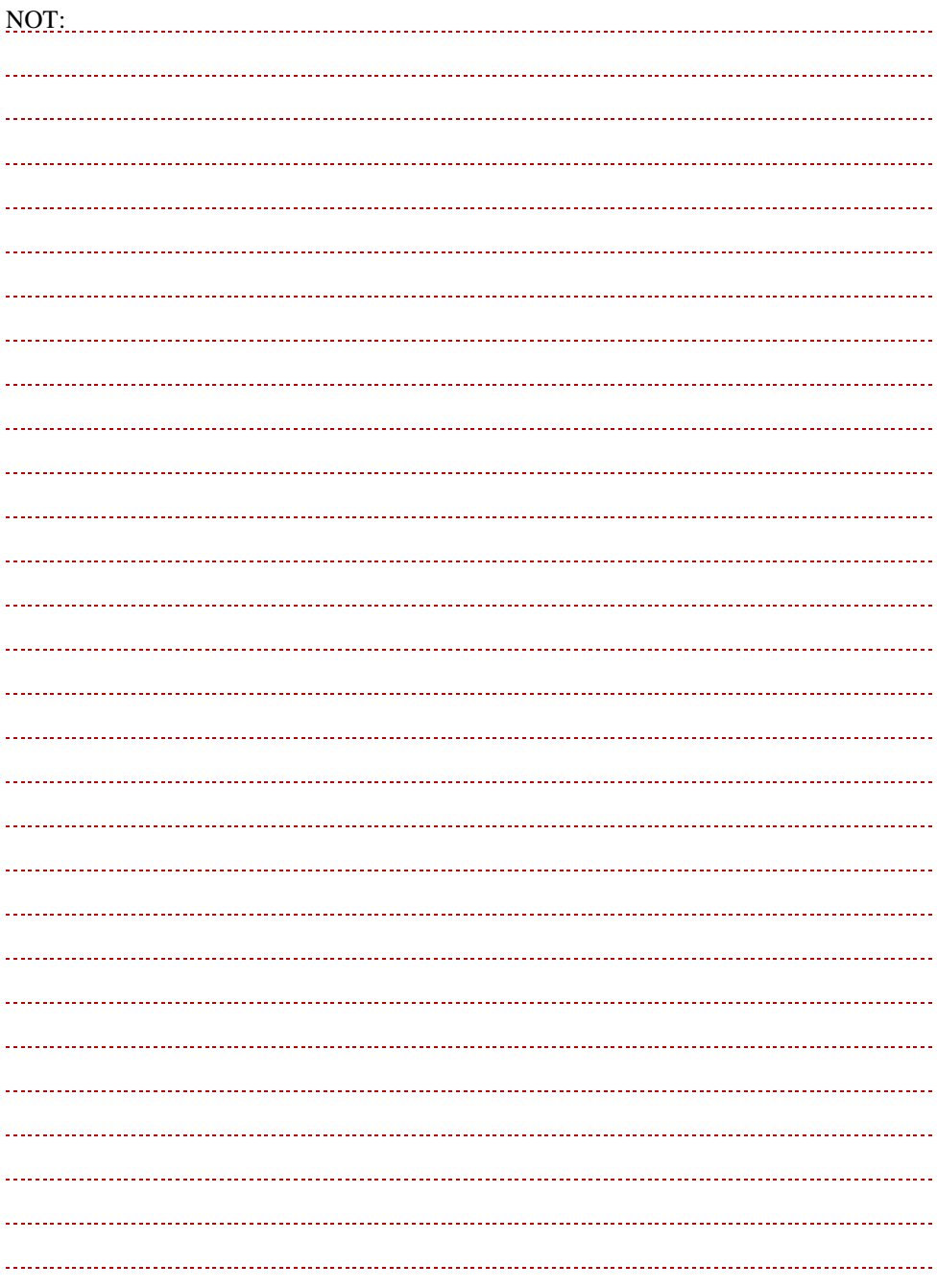

### <span id="page-33-0"></span>**6.2. Mesaj Gönder**

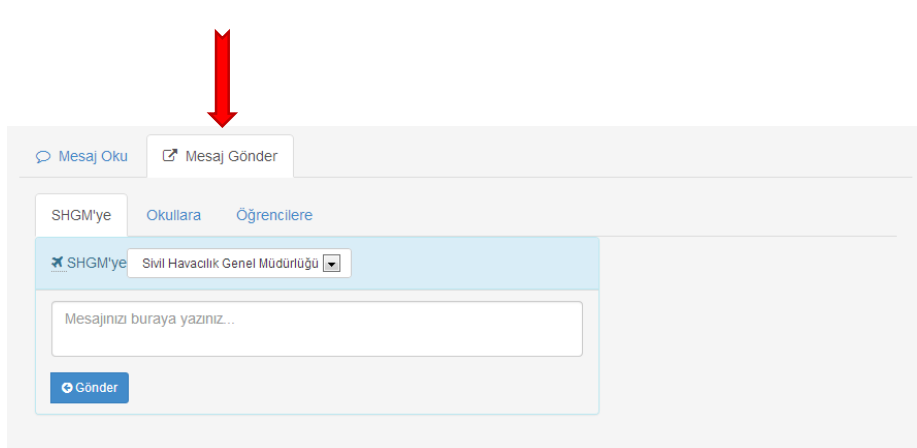

Bu menü kullanılarak SHGM'ye, öğrencilere ve eğitim kurumlarına mesaj gönderilebilir. Mesajlar staj yazılımı ve sisteme kayıtlı e-posta adreslerinden okunabilir. Mesaj gönderme işlemi;

- SHGM'ye,
- Eğitim kurumlarına (Okullara),
- Öğrenci isimlerine göre yapılabilir.

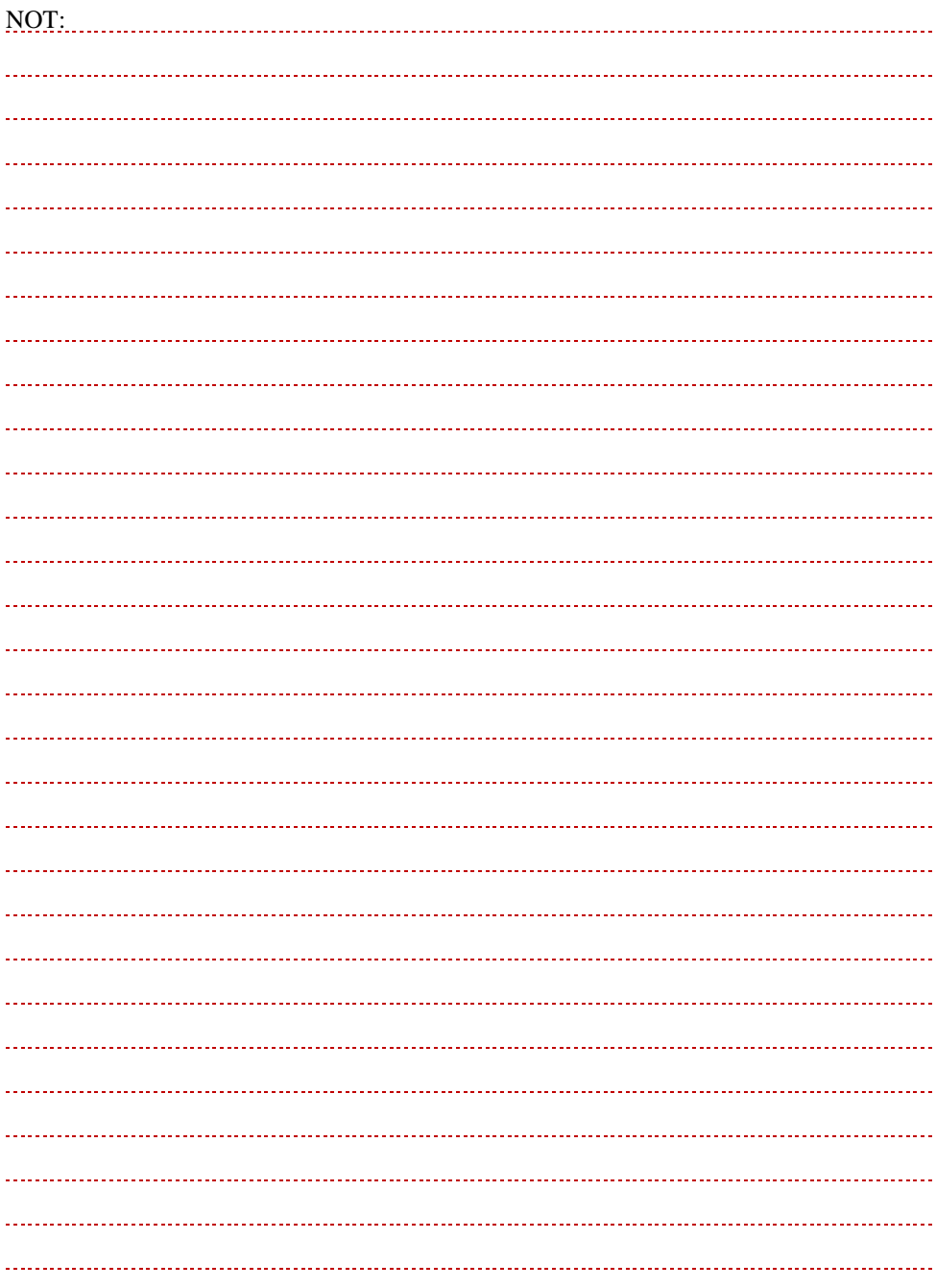

## <span id="page-35-0"></span>**7. KONTENJAN İŞLEMLERİ**

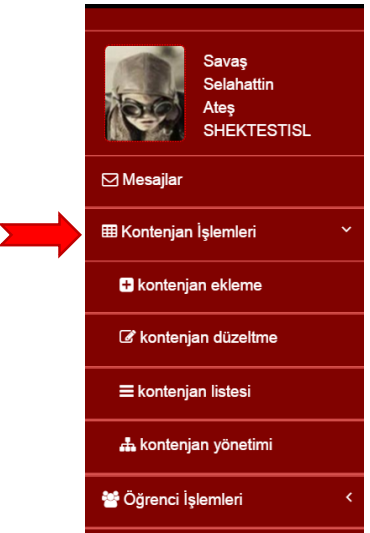

Kontenjan işlemleri menüsünün temel işlevleri:

- Kontenjan ekleme,
- Kontenjan düzeltme,
- Kontenjan listeleme,
- Kontenjan yönetmedir.

**Bilgilendirme:** SHGM'nin kontenjan sayılarını değiştirme yetkisi vardır. İhtiyaç olması durumunda SHGM, işletmeler adına kontenjan sayılarını artırabilir veya azaltabilir.

**Uyarı!** Kontenjan ekleme ve düzeltme işlemleri sadece SHGM'nin belirlediği takvimde yapılabilir.

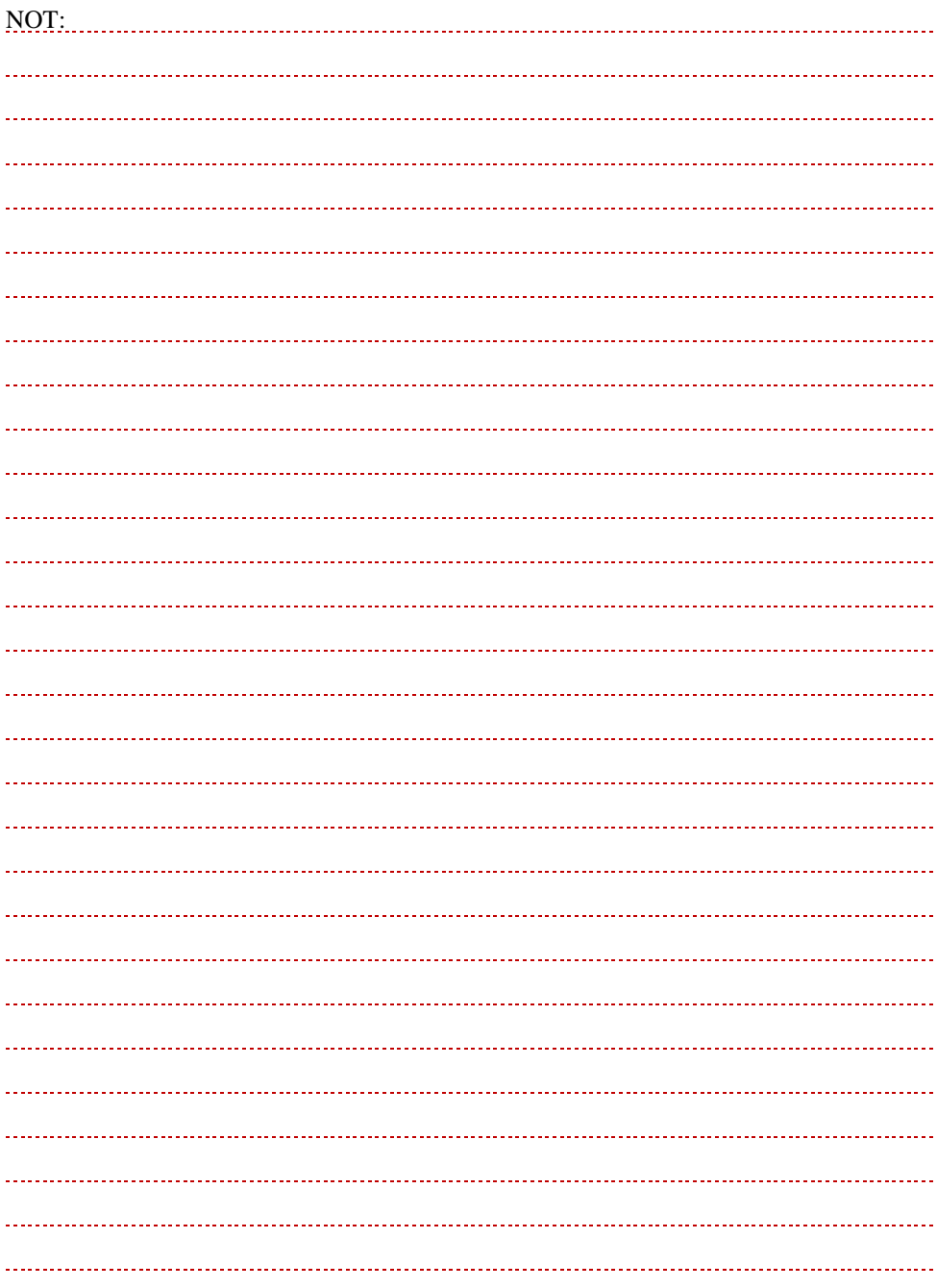

## <span id="page-37-0"></span>**7.1. Kontenjan Ekleme**

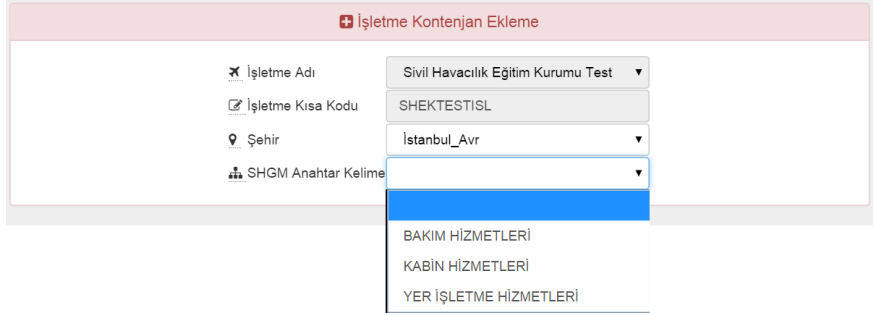

Yetki verilmiş kullanıcılar, ilgili öğretim yılında işletmenin stajyer kontenjan sayılarını ekleyebilir. Ekleme menüsü 2 aşamadan sonra açılır.

- Birinci aşama: Kullanıcı şehri tercih eder,
- İkinci aşama: Kullanıcı anahtar kelimelerden birini seçer.

**Bilgilendirme:** Anahtar kelimeler SHGM tarafından belirlenmektedir. Eğitim kurumları kontenjan taleplerini listede yer alan anahtar kelimeler ile yapar.

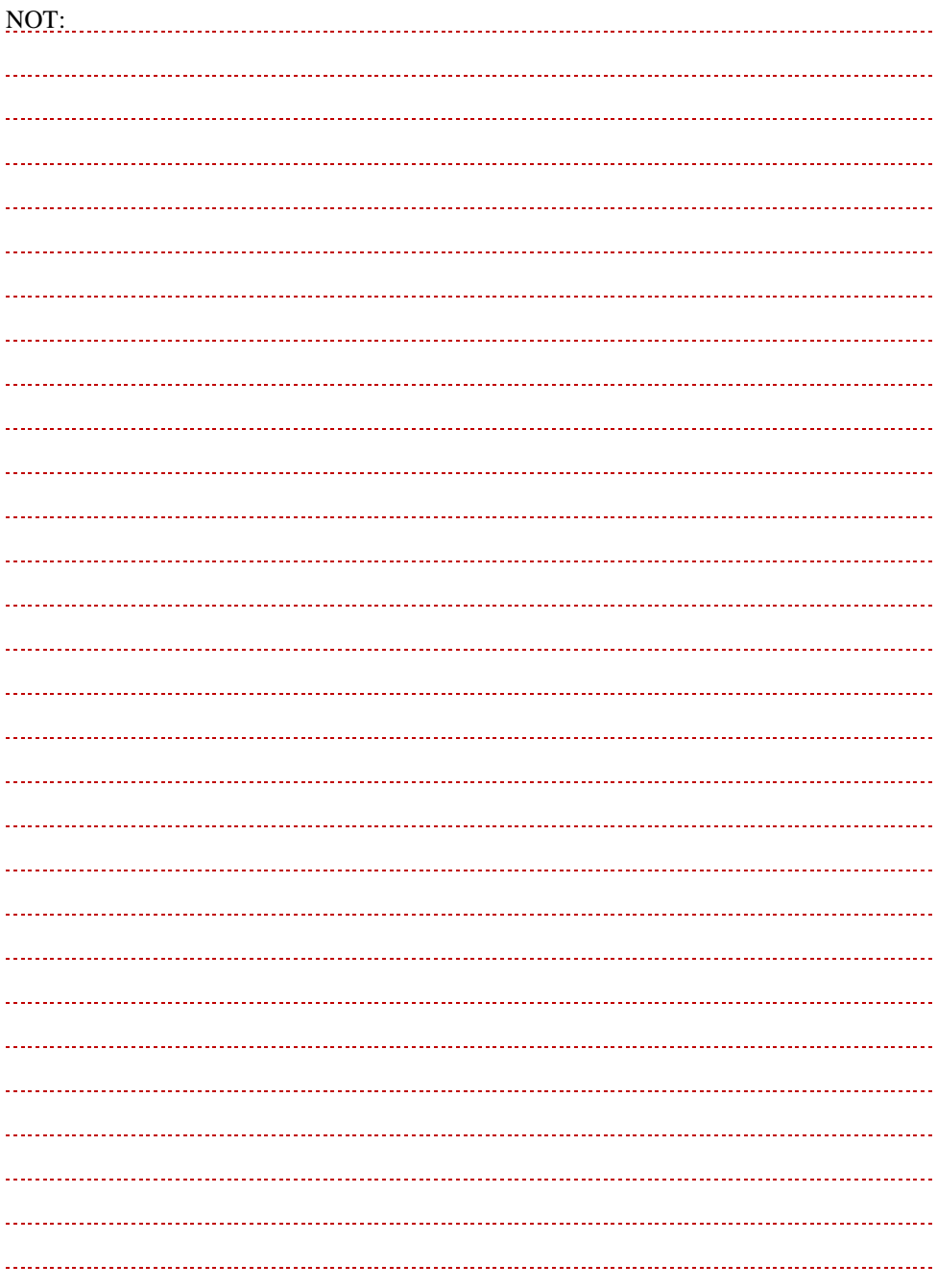

### <span id="page-39-0"></span>**7.2. Kontenjan Ekle (kayıt açıklamaları)**

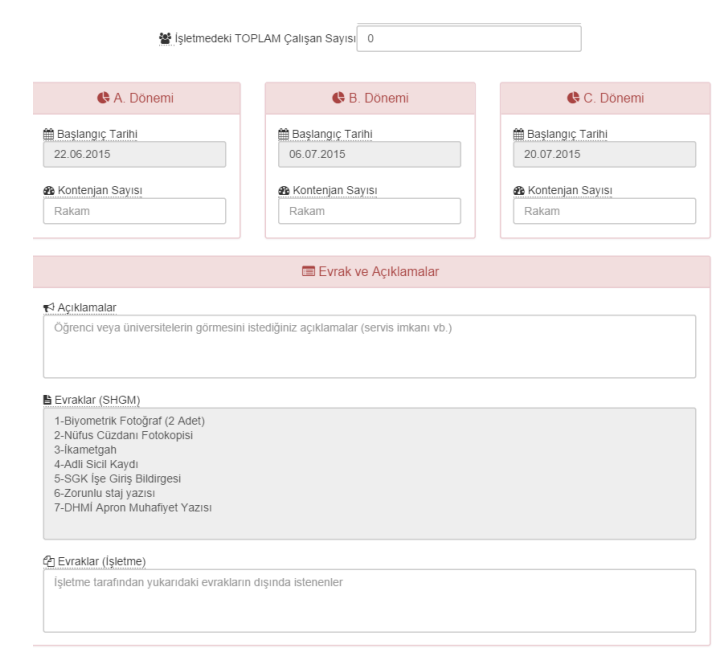

- İşletmedeki toplam çalışan sayısı: Rakam ile girilmelidir. SHGM gerektiğinde bu verileri T.C. Çalışma ve Sosyal Güvenlik Bakanlığı'ndan alınan verilerle karşılaştırabilir.
- A, B, C dönemleri: Dönem başlangıç tarihleri SHGM tarafından belirlenmiştir. Amaç işletmelerde farklı eğitim kurumlarından gelecek öğrencilerin aynı tarihlerde başlangıç yapmasını sağlamaktır. Böylece apron kartı başvurusu, gümrük yazısı vb. işlemlerde tek seferde başvuru yapılabilecektir. Öğrencilerin staj süreleri farklı olduğundan staj bitiş tarihleri farklılık gösterebilir.
- Açıklamalar: Öğrenci veya eğitim kurumları tarafından görülmesi istenen bilgiler açıklamalar hanesine yazılmalıdır.
- Evraklar (SHGM): SHGM staj yapacak tüm öğrencilerden 7 farklı evrakın kopyalarını sisteme yüklemesini ve asıllarını işletmeye teslim etmelerini istemektedir. Bu evraklar; Biyometrik Fotoğraf (2 Adet), Nüfus Cüzdanı Fotokopisi, İkametgah, Adli Sicil Kaydı, SGK İşe Giriş Bildirgesi, Zorunlu Staj Yazısı, DHMİ Apron Muafiyet Yazısıdır.
- Evraklar (İşletme): SHGM tarafından belirlenen evraklara ek olarak işletmenin öğrencilerden staj için istediği evraklar bu haneye yazılmalıdır.

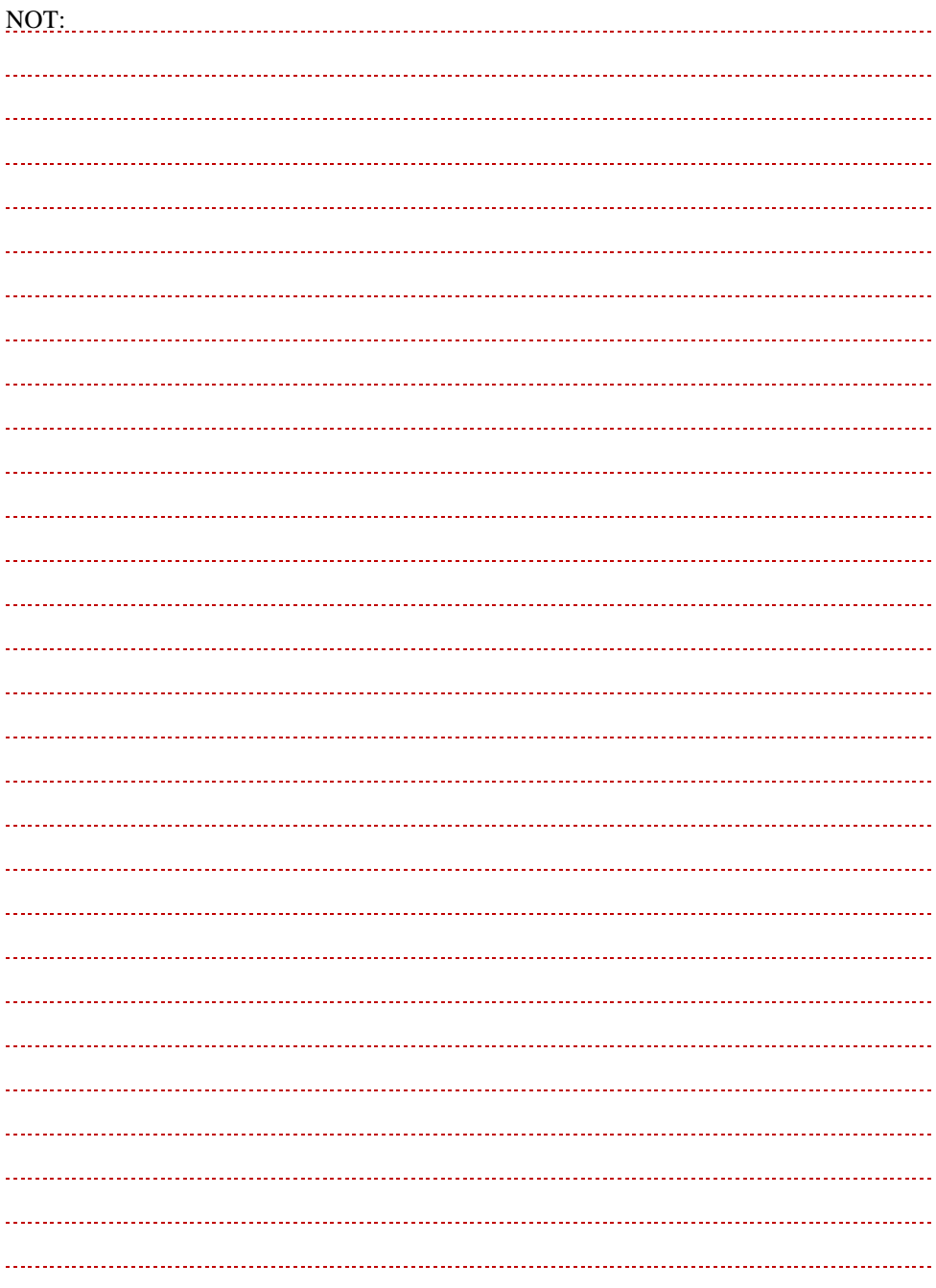

## <span id="page-41-0"></span>**7.3. Kontenjan Düzeltme**

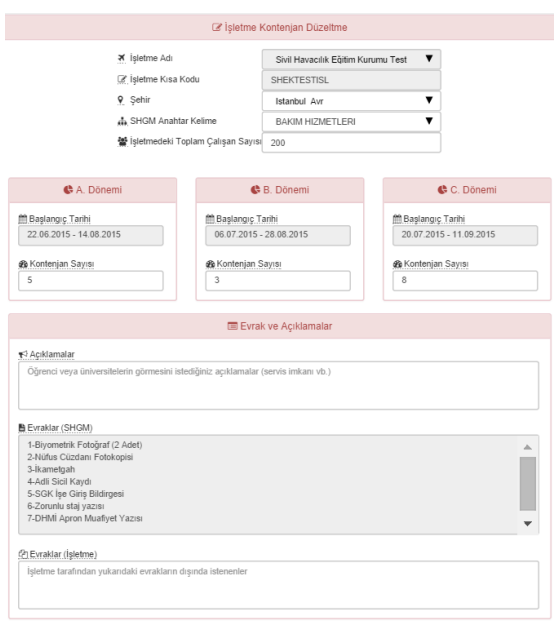

Kullanıcılar üç aşamada kayıtlı kontenjan bilgilerini değiştirebilir.

- Birinci aşama: Kullanıcı şehri tercih eder,
- İkinci aşama: Kullanıcı anahtar kelimelerden birini seçer.
- Düzelt: Kayıtlı bilgilerde (açıklamalar için bkz.7.2.) değişiklik yaparak düzelt butonuna basar.

**Uyarı!** Kontenjan ekleme ve düzeltme işlemleri sadece SHGM'nin belirlediği takvimde yapılabilir.

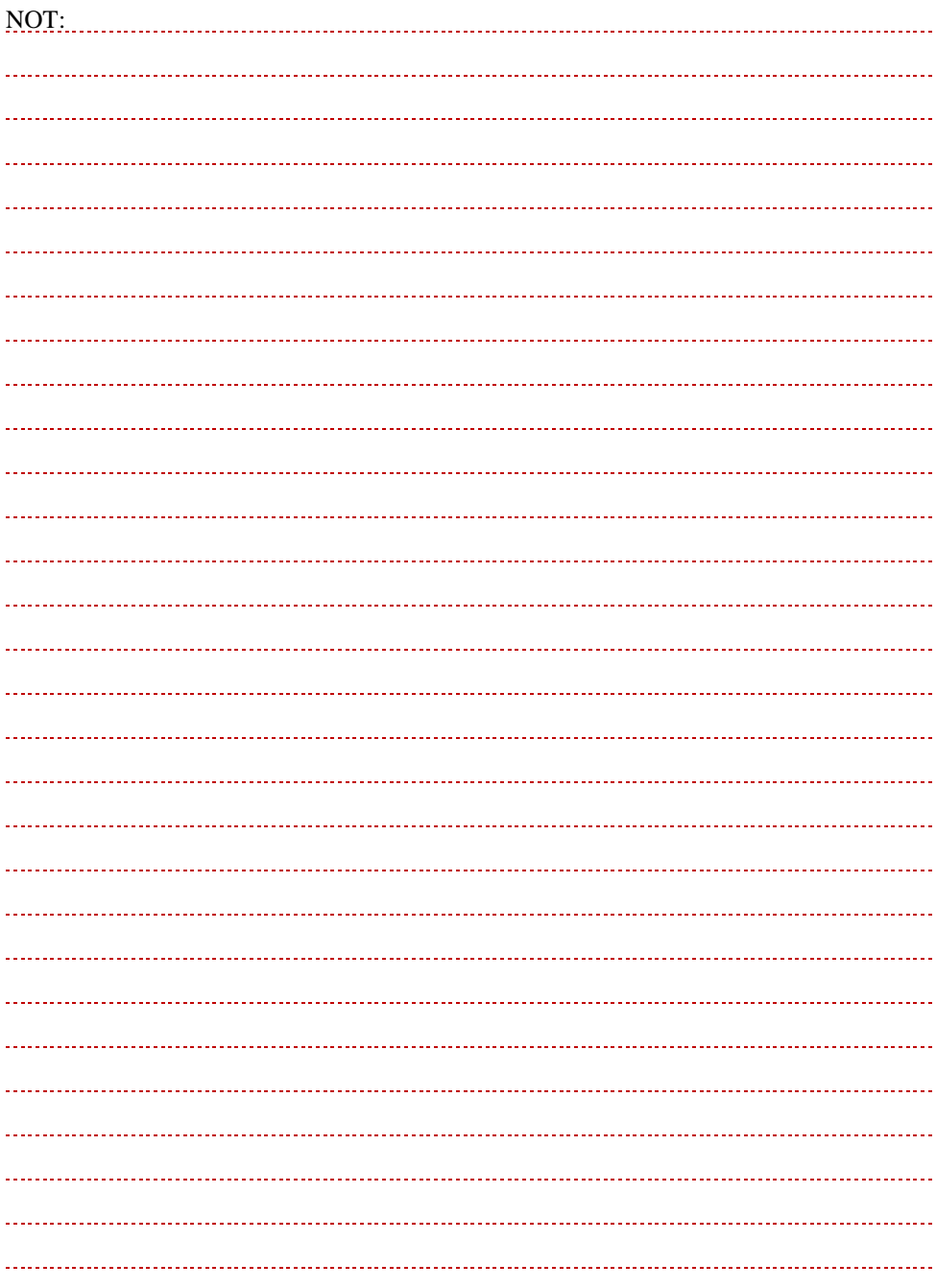

## <span id="page-43-0"></span>**7.4. Kontenjan Listesi**

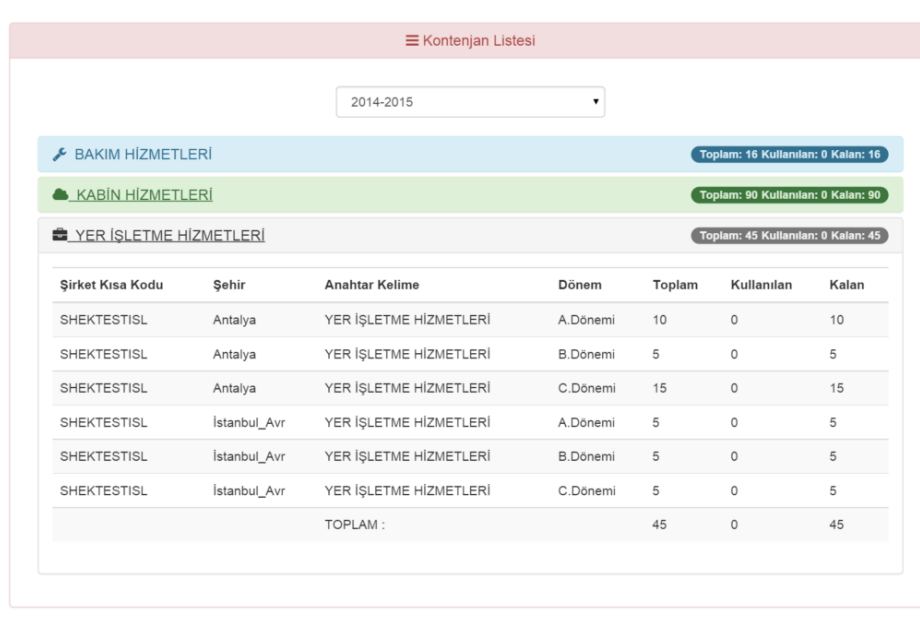

İşletmeler stajyer kontenjan sayılarını SHGM'nin belirlediği anahtar kelimelere göre listeleyebilir.

İstendiği takdirde öğretim dönemi (örneğin 2014-2015) değiştirilerek geçmiş dönemdeki kontenjan listeleri de görülebilir. **Bilgilendirme:** Yazılım, geliştirilme aşamasında olduğu için geçmiş dönemdeki kontenjan listeleri henüz yüklenmemiştir.

Kontenjan listesinde işletme kısa kodu, şehir, anahtar kelime, dönemlere göre toplam kontenjan sayısı, kullanılan kontenjan sayısı ve kalan kontenjan sayıları vardır.

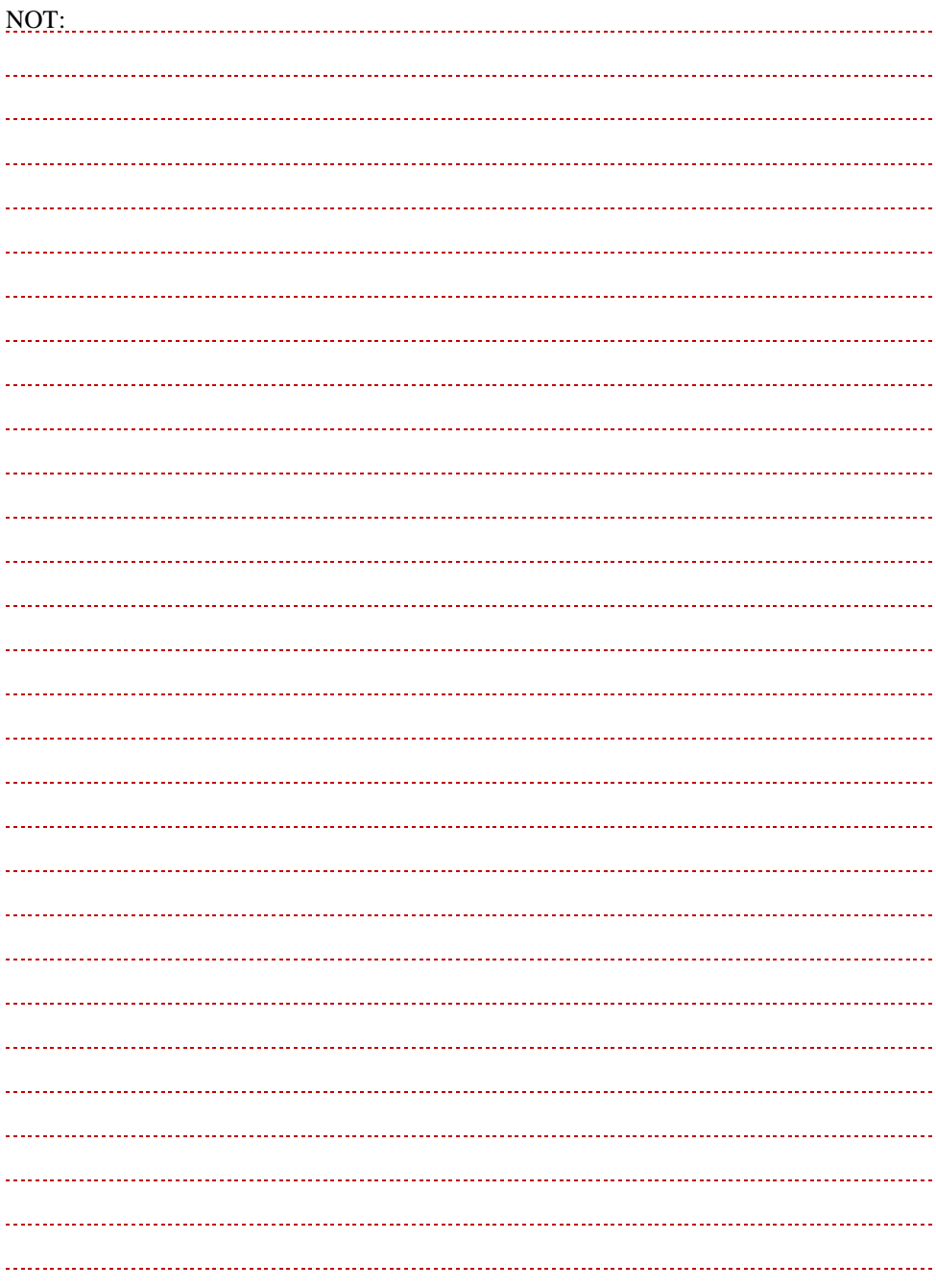

## <span id="page-45-0"></span>**7.5. Kontenjan Yönetimi**

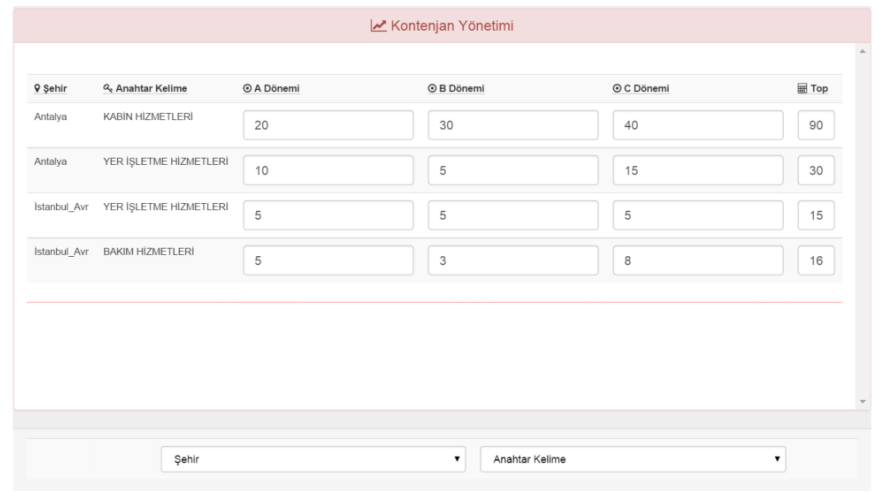

Kullanıcılar, kayıtlı stajyer kontenjanlarını kontenjan yönetimi menüsünden değiştirebilir, şehir ve anahtar kelimelere göre listeleyebilir.

Kontenjan sayılarındaki değişiklikler sisteme otomatik olarak kayıt edilir. Kayıt tamamlandığında yeşil renkte pencere ile kayıt başarılı mesajı görülür. Toplam rakam yenilenen sayılara göre tekrar hesaplanır.

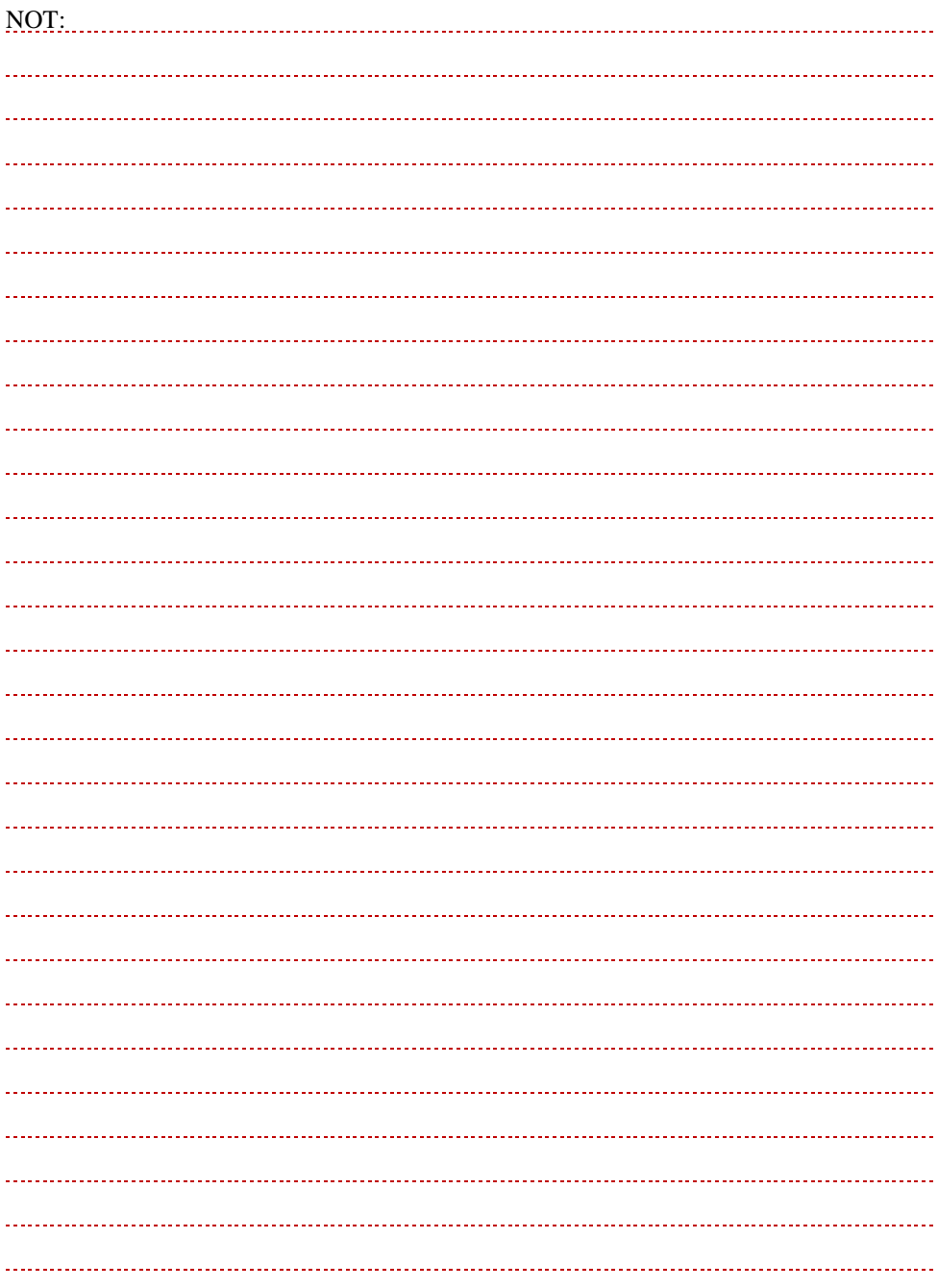

## <span id="page-47-0"></span>**8. ÖĞRENCİ İŞLEMLERİ**

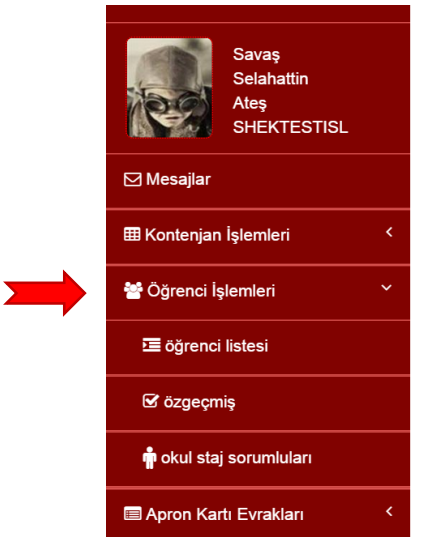

Eğitim kurumu kontenjan sayıları öğrencilerin tercih ettiği işletmelere, şehirlere ve staj başlangıç tarihlerine göre sistem tarafından belirlenir. Eğitim kurumları, kontenjan sayılarına göre öğrenci yerleştirmelerini yapar. **Bilgilendirme**: Stajyerler işletmelere yerleştirildikten sonra öğrenci listesi ve özgeçmiş menüleri kullanılabilir. Öğrenci işlemleri menüsünde;

- Öğrenci listesi,
- Özgeçmiş,
- Eğitim kurumu staj sorumlularının listesi bulunmaktadır.

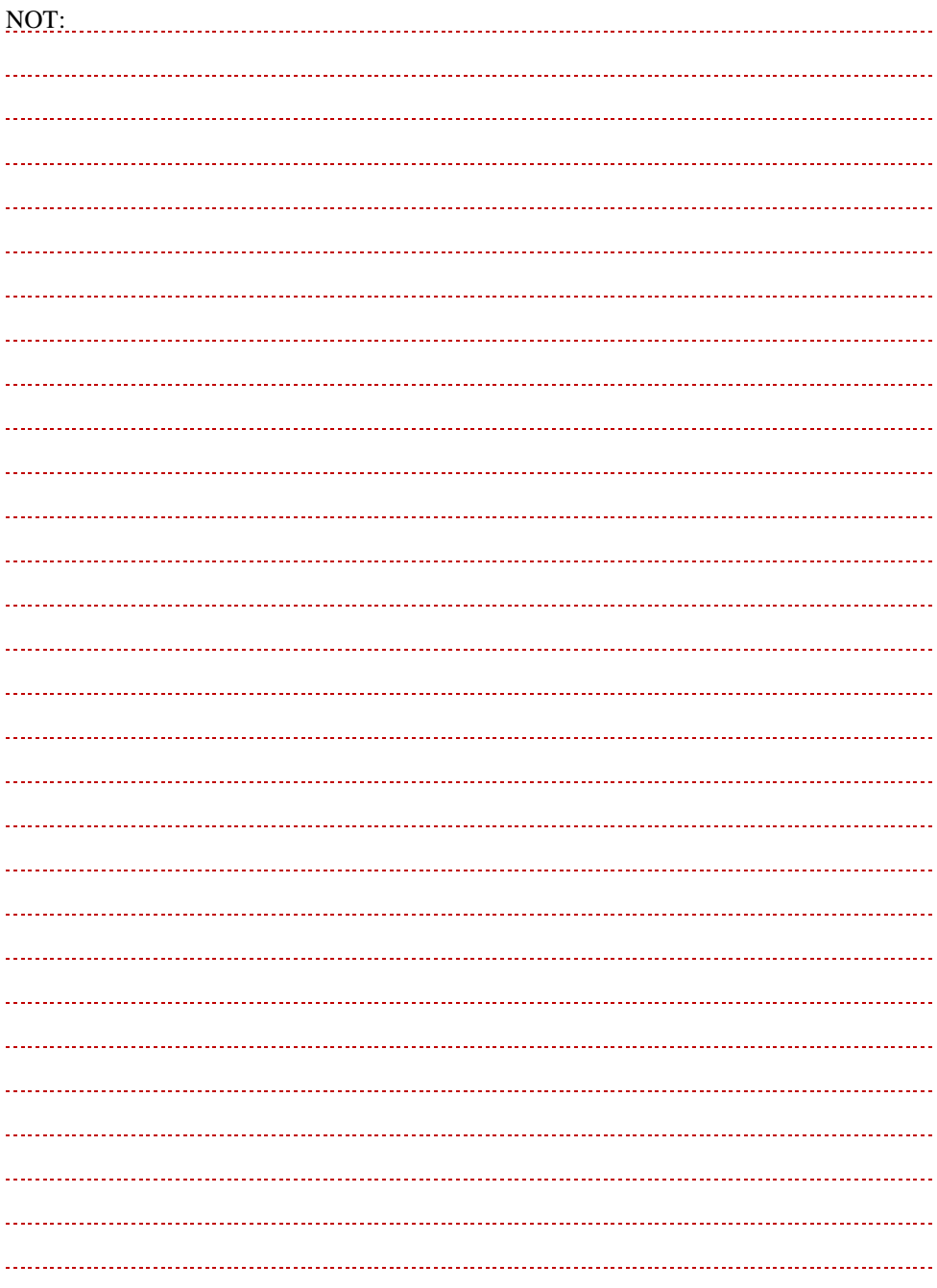

### <span id="page-49-0"></span>**8.1. Okul Staj Sorumluları**

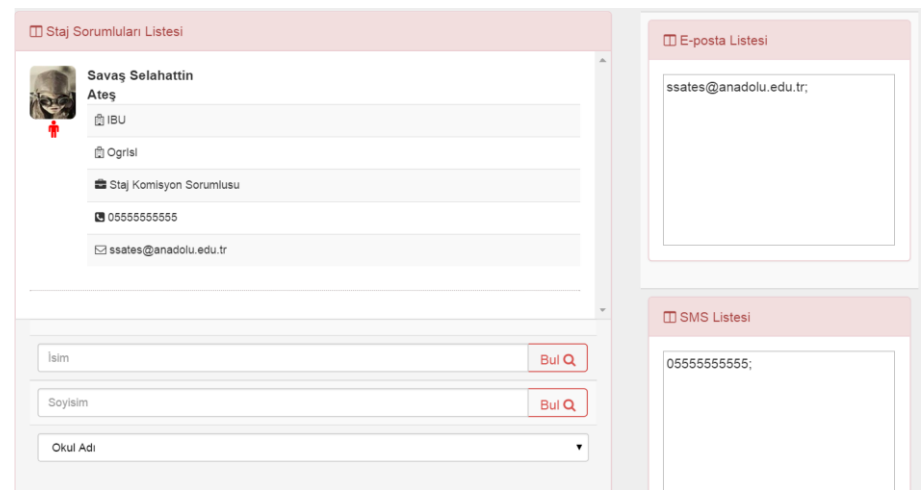

Kullanıcılar, staj sorumlularının iletişim bilgilerine **Staj Sorumluları Listesi**nden ulaşabilirler.

İsim, soyadı ve okul adına göre arama yapılarak staj sorumlarının, e-posta adresine ve cep telefonu bilgilerine ulaşılabilir.

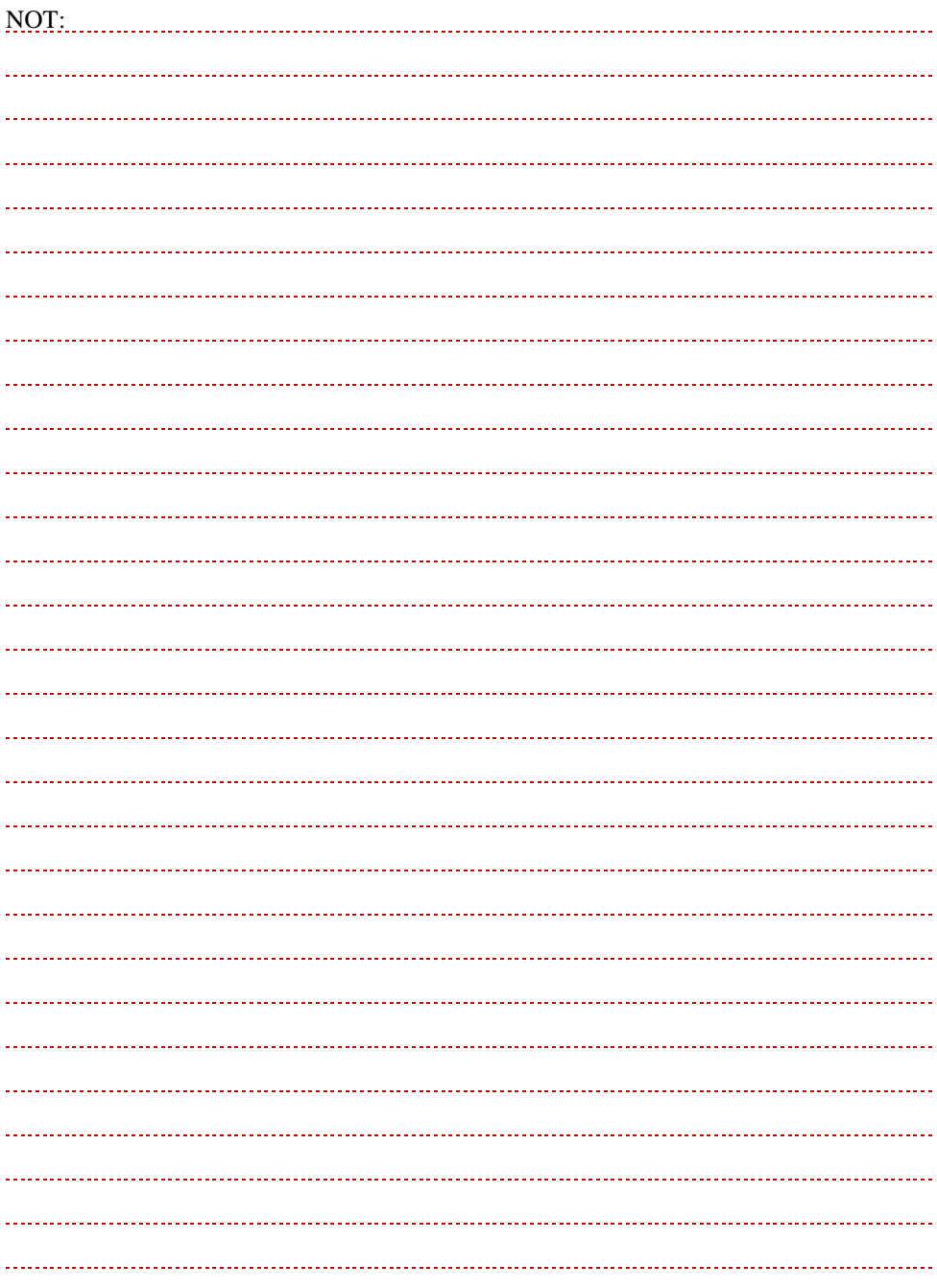

## <span id="page-51-0"></span>**9. APRON KARTI EVRAKLARI**

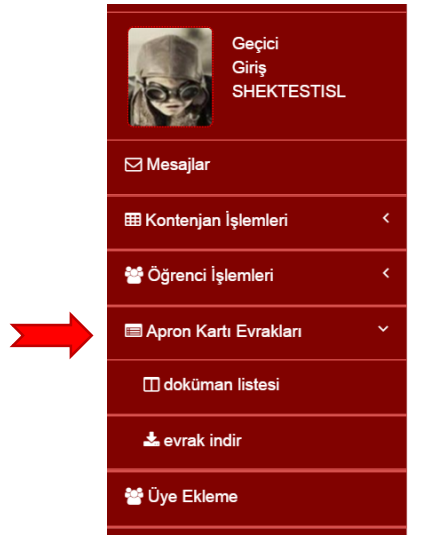

SHGM tarafından belirlenen apron kartı evraklarını, öğrenciler jpg formatında tarayıp sisteme yükler. Amaç; asıl evraklar gelmeden önce işletmelerin evrak fotokopileri ile işlem yapabilmesidir.

**Uyarı!** Orijinal belgeler işletmelere GÖNDERİLMEK ZORUNDADIR.

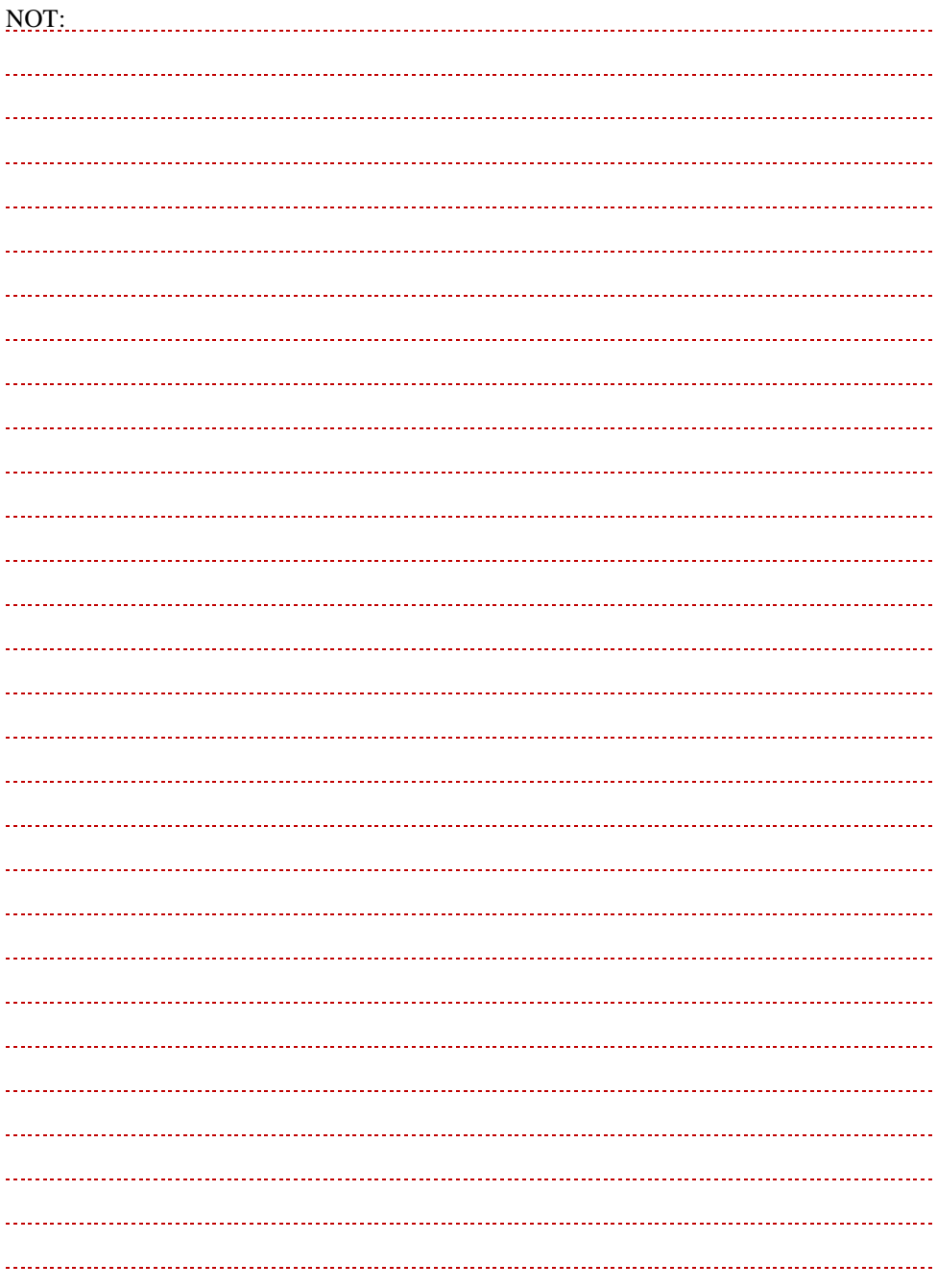

#### <span id="page-53-0"></span>**9.1. Evrak Listesi**

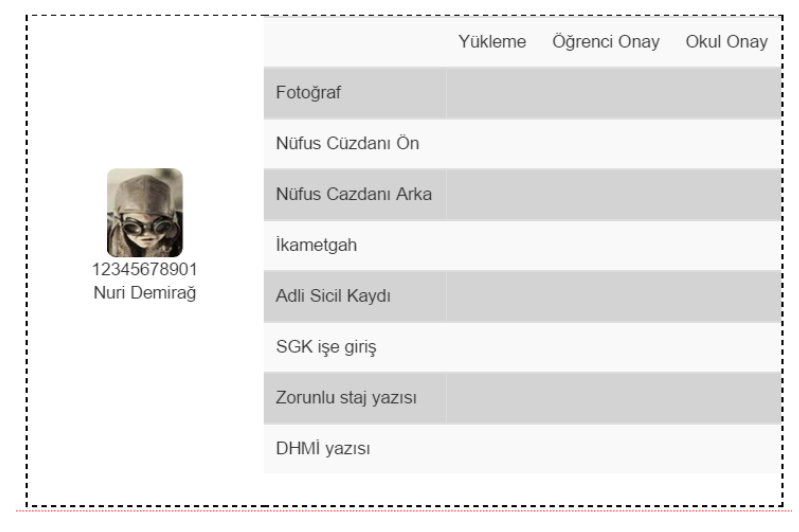

Öğrencilerin yükleme durumları **Evrak Listesi**nden kontrol edilebilir. Bu menüde üç farklı durum söz konusudur. Bunlar;

- Yükleme: Öğrenci evraklarını yüklemiş fakat onaylamamıştır.
- Öğrenci onay: Öğrenci evrakları yüklemiş ve ardından onaylamıştır.
- Okul onay: Yetki verilmiş staj komisyon üyeleri okul evraklarını onaylamıştır.

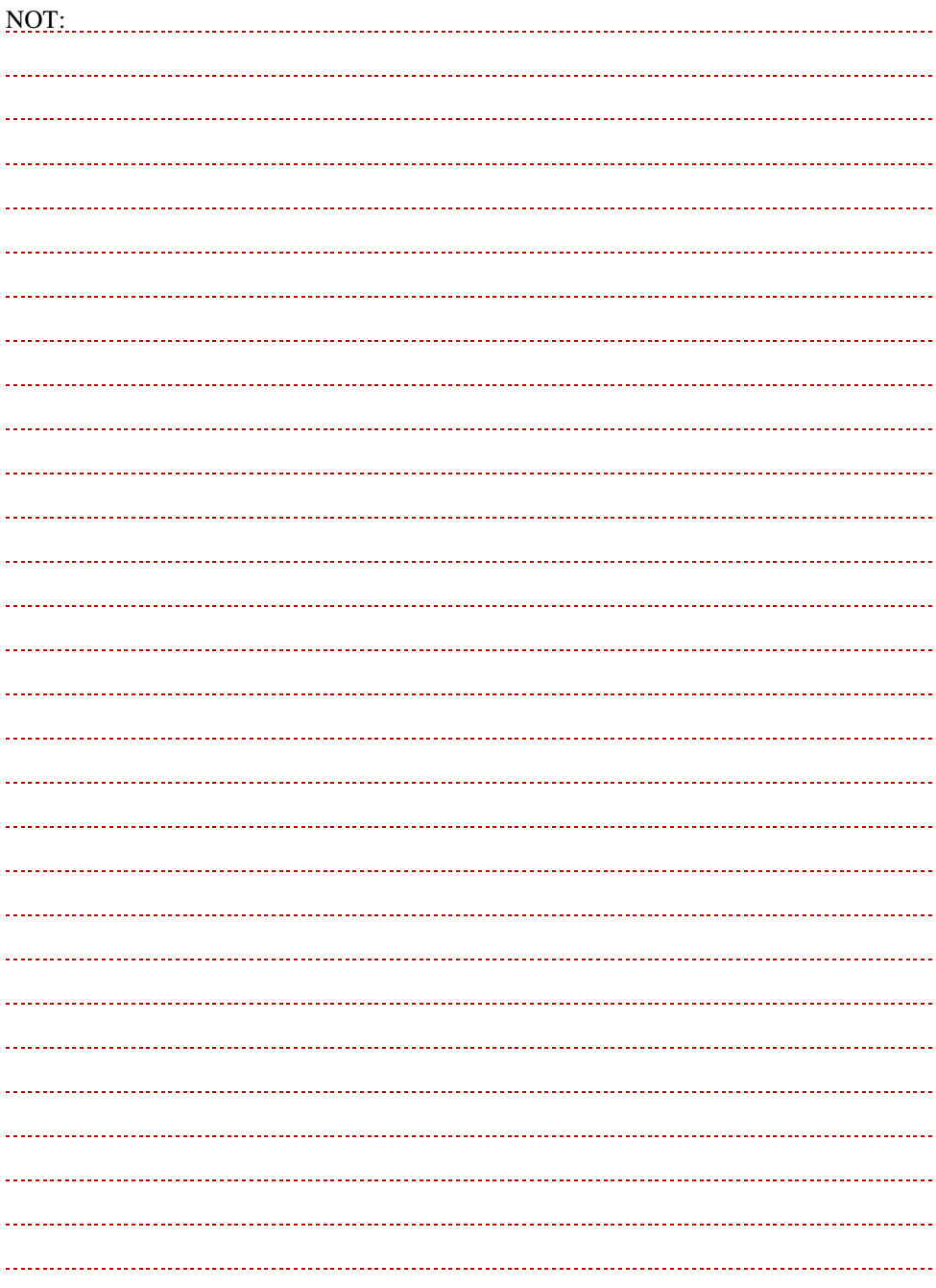

## <span id="page-55-0"></span>**9.2. Evrak Onay**

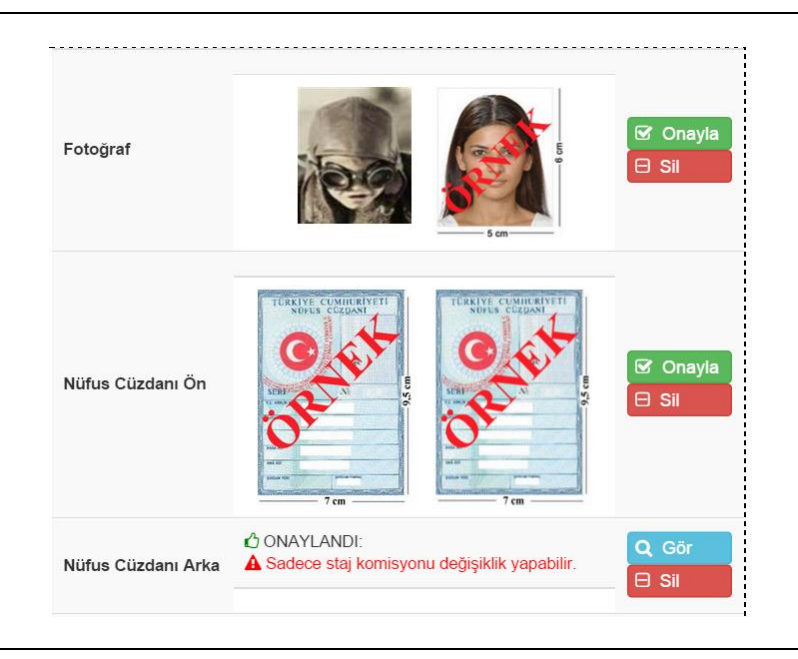

Öğrenciler evraklarını yükleyip eğitim kurumları onayladıktan sonra yetki verilmiş kullanıcılar, yazılıma aktarılan öğrenci evraklarını görebilir.

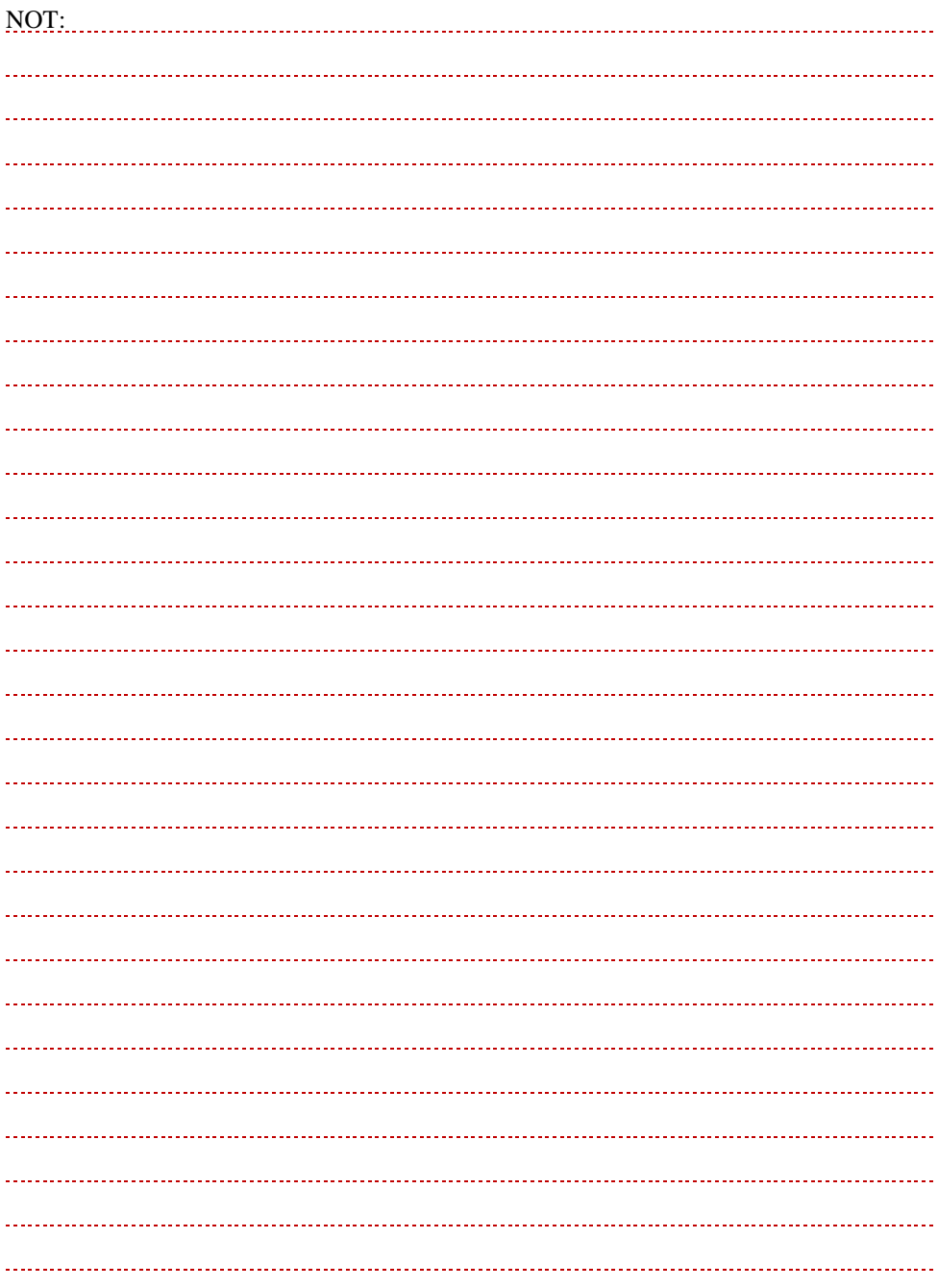

## <span id="page-57-0"></span>**10. PROFİL AYARLARI**

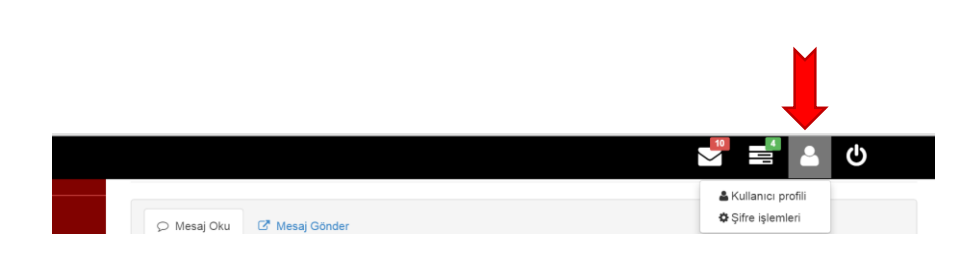

Sistem üzerinde fotoğraf, e-posta, şifre vb. değişiklikleri kullanıcı profili kullanılarak yapılabilmektedir. Profil ayarları için üst menü kullanılır. İki alt bölümü vardır:

- Kullanıcı profili,
- Şifre işlemleri.

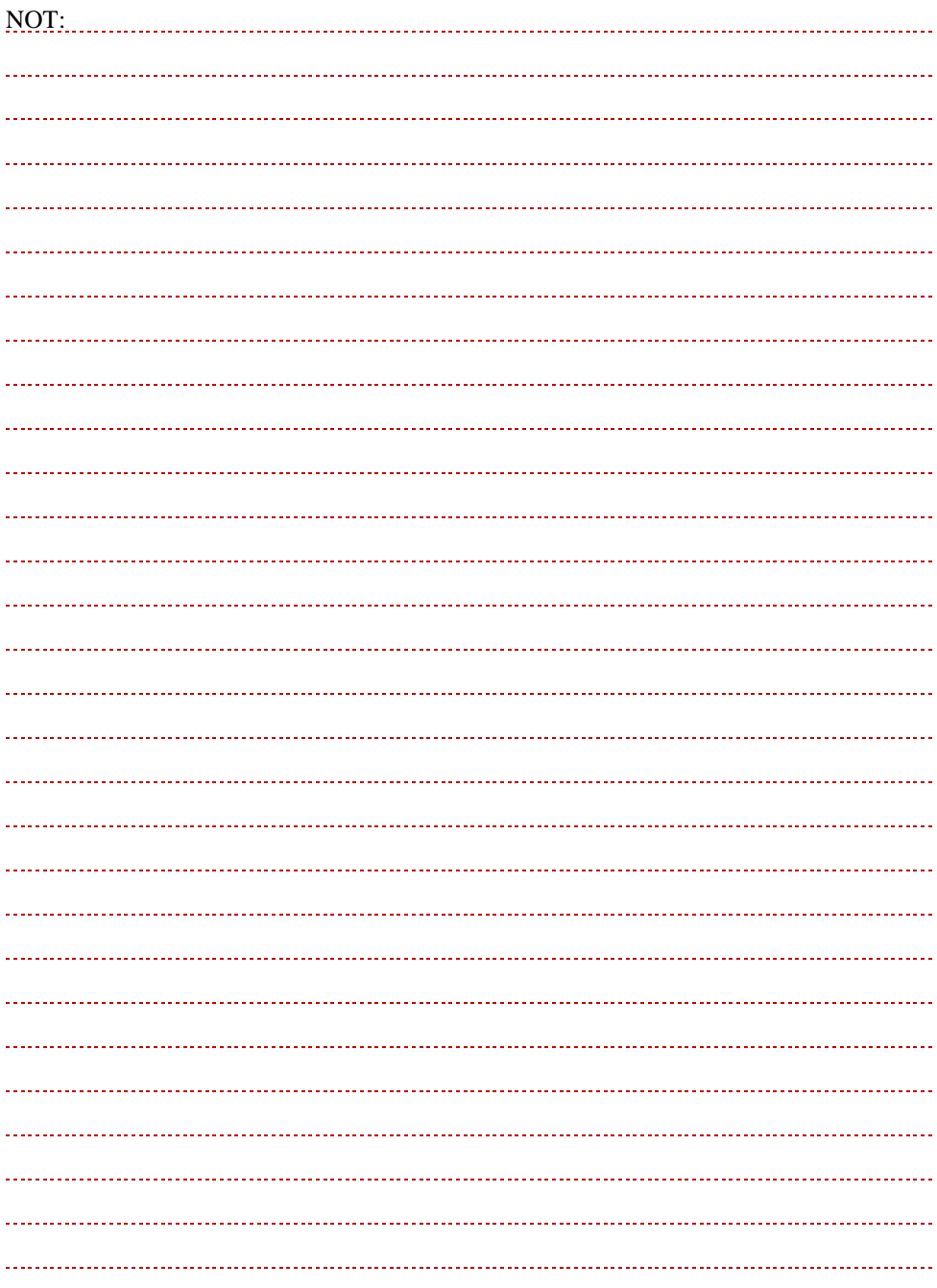

## <span id="page-59-0"></span>**10.1. Kullanıcı Profili (Fotoğraf vb.)**

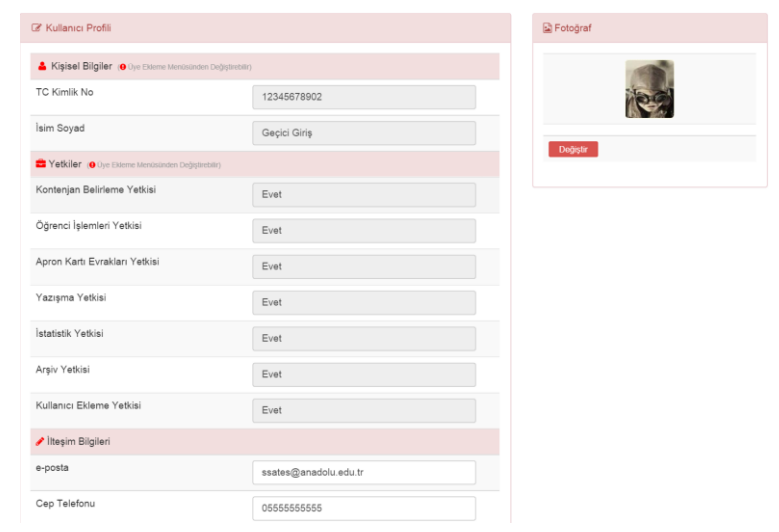

Kullanıcı profilinin değiştirilebilmesi için şifre ile giriş yapılır.

Kullanıcı profili bölümünde işlem yapılabilecek kısımlar:

- Fotoğraf,
- E-posta ve
- Cep telefonu numarasıdır.

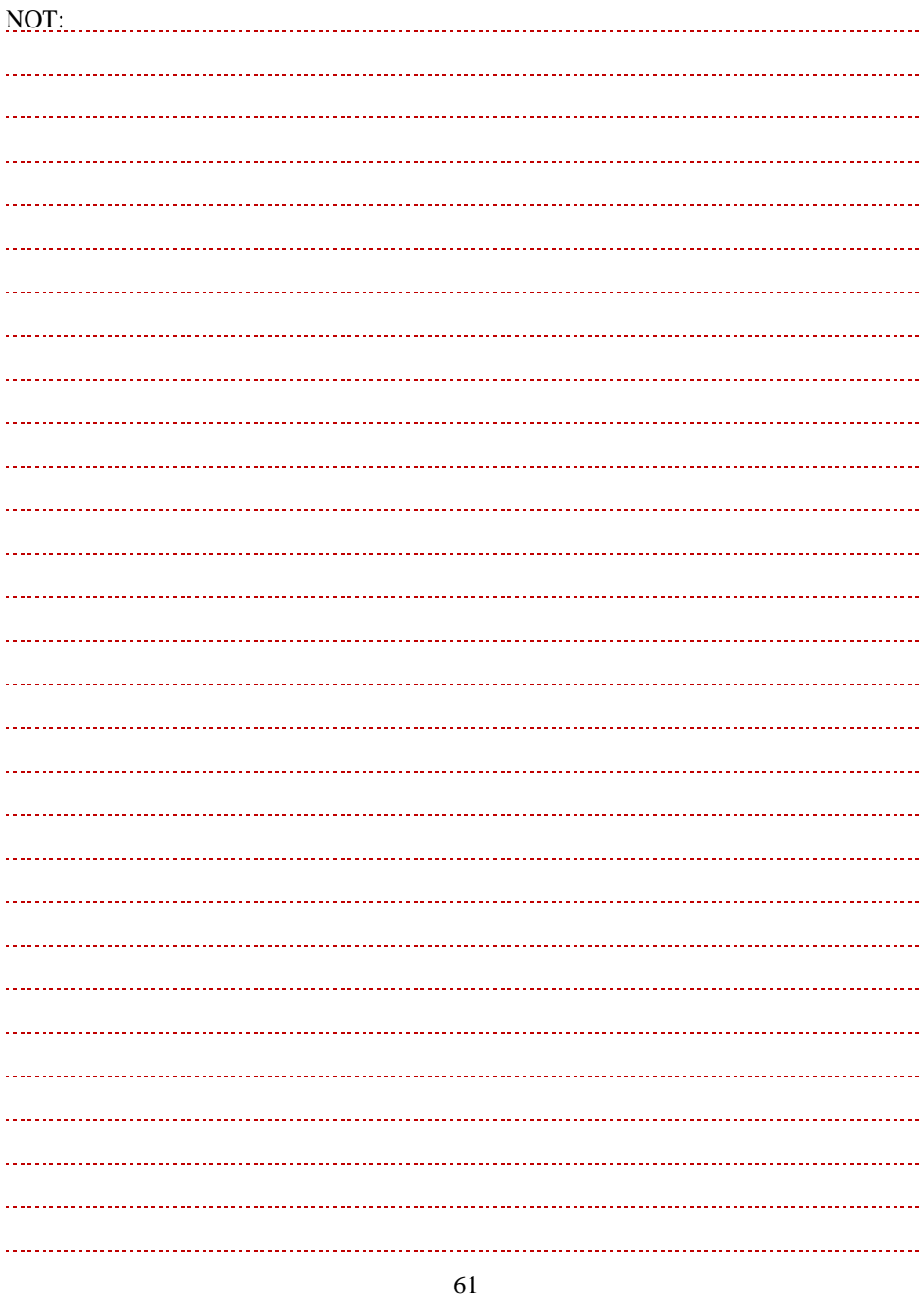

<span id="page-61-0"></span>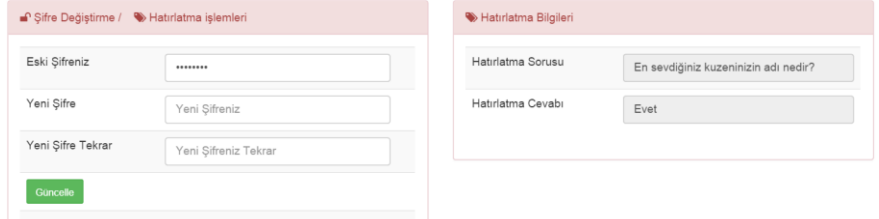

Güvenlik nedeniyle bu menüye şifre ile giriş yapılır. Bu bölümde;

- Kayıt kısmındaki hatırlatma sorusu,
- Hatırlatma sorusunun cevabı görülebilir.
- Yeni şifre tanımlanabilir.

**Uyarı!** Şifrenin unutulması durumunda yetkilendirilmiş kullanıcı tarafından ÜYE EKLEME bölümünden şifre sıfırlama işleminin yapılması gereklidir.

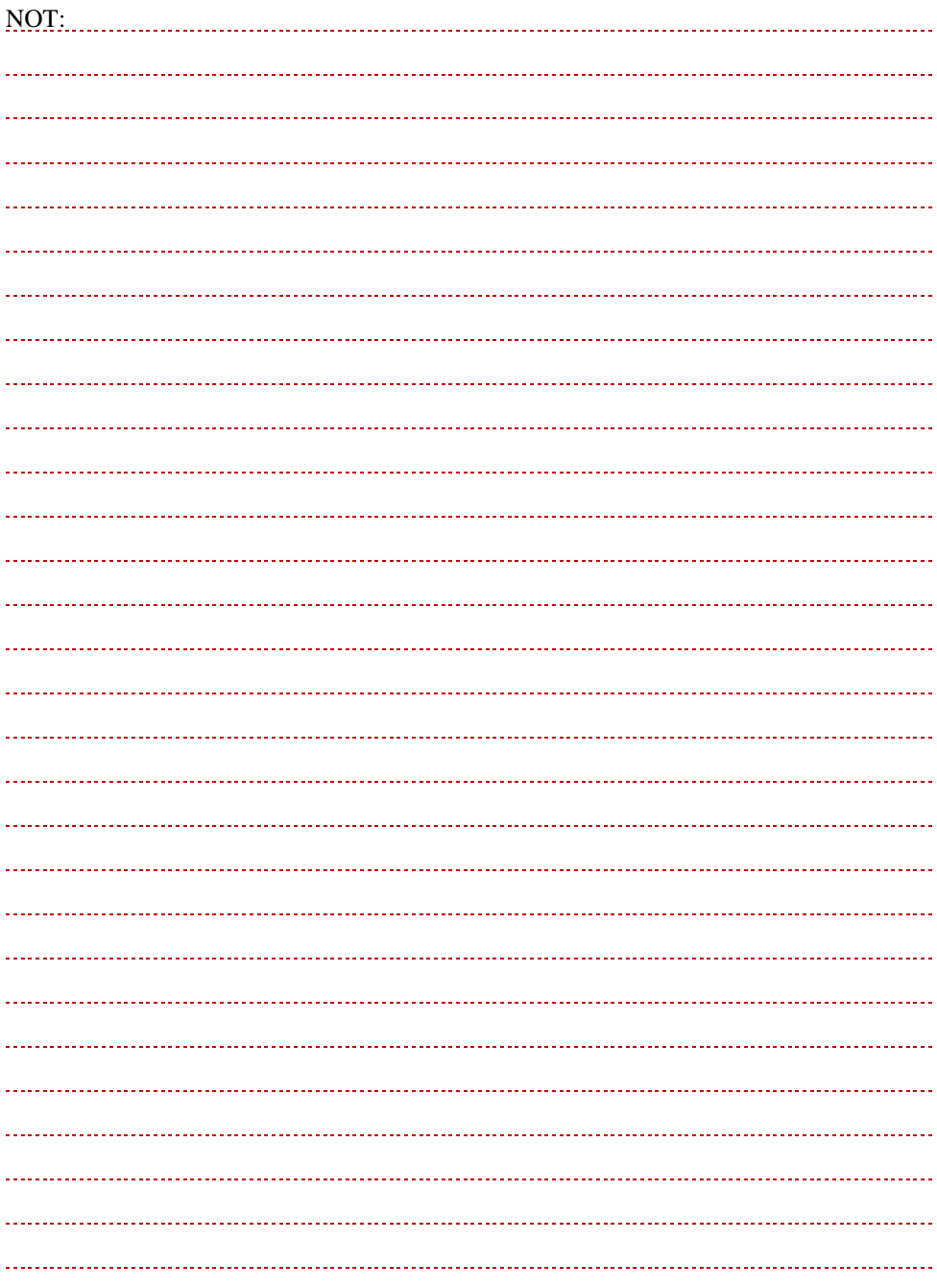

**Bu kılavuz,**

**Anadolu Üniversitesi** 

#### **Bilimsel Araştırma Projeleri 1403 E 101 Nolu**

**proje desteği ile hazırlanmıştır.**